# Ошибка при подключении к промежуточной базе драйвера для «1С: Предприятия»

Последние изменения: 2024-03-26

## Ошибка:

После обновления драйвера промежуточная база перестала подключаться к основной.

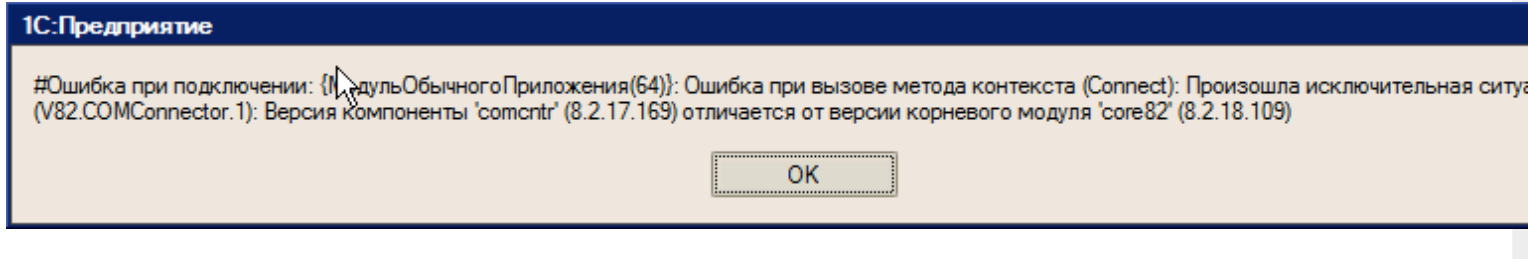

### Решение:

- 1. Указанная ошибка означает, что на ПК установлено несколько версий платформы 1С и подключение осуществляется с разных платформ;
- 2. Проверьте версию промежуточной конфигурации драйвера ПРОФ.

ошибки, промежуточная конфигурация 1С

### Не нашли что искали?

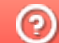

# Решение проблем подключения мобильного устройства к серверу Mobile SMARTS

Последние изменения: 2024-03-26

Данная статья применима только к ТСД на ОС Android! Для решения данной проблемы на устройствах с ОС Windows CE обратитесь к статье «Нет связи по Wi-Fi между сервером и ТСД».

Если приложение Mobile SMARTS на вашем устройстве подключено к серверной базе, то для обмена данными необходимо наличие постоянной связи с сервером. Поэтому в случае возникновения проблем с соединением на экране мобильного устройства появляется надпись «Нет связи» и кнопка «Диагностика связи», предназначенная для локализации проблемы.

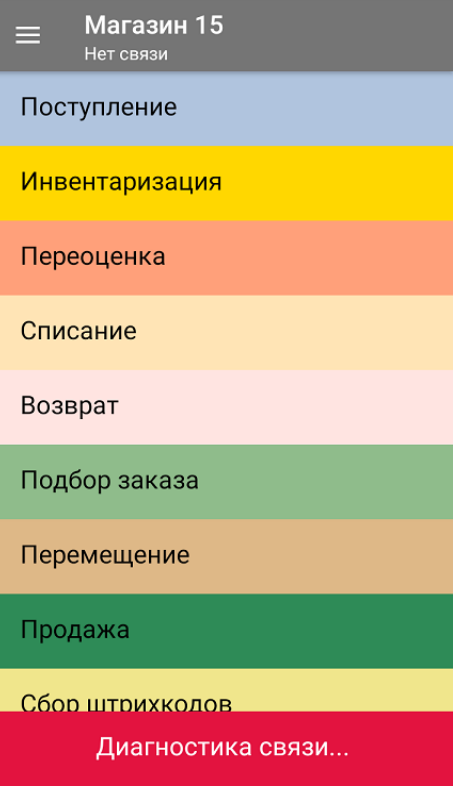

После нажатия на кнопку «Диагностика связи» на экране ТСД появятся результаты проверки всех основных параметров, необходимых для подключения к серверу Mobile SMARTS.

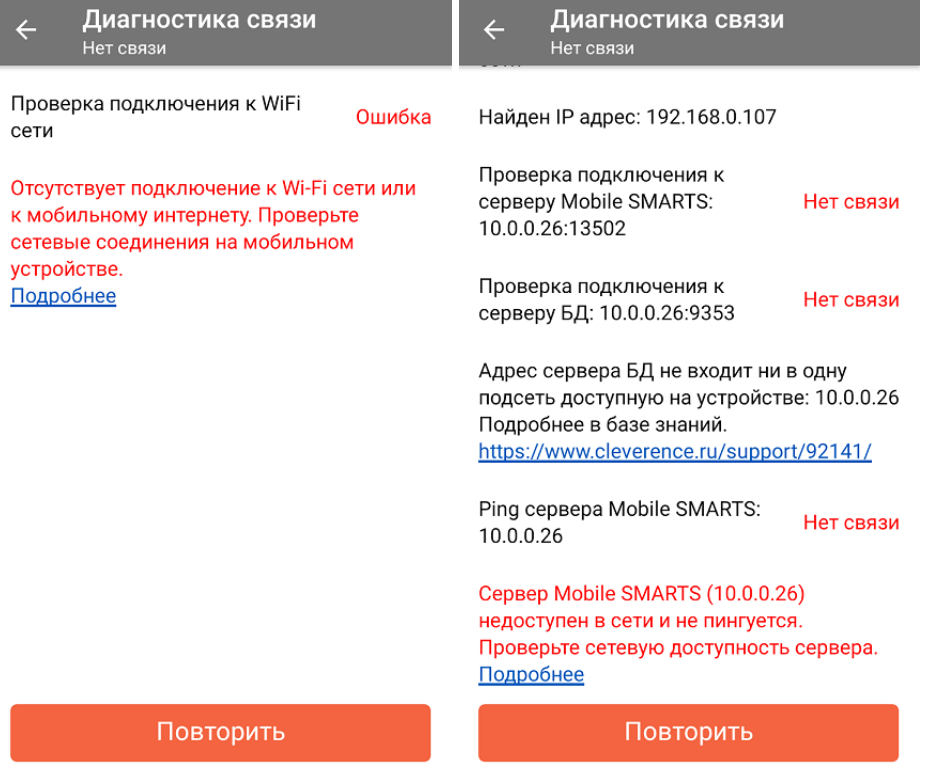

В случае если кнопка «Диагностика связи» присутствует, а список проверяемых параметров подключения пуст, это может быть связано с тем, что IP-адрес вашего мобильного устройства был заблокирован (это может быть связано с вводом неправильного пароля или ШК при авторизации пользователя на мобильном устройстве). Для разблокировки IP-адреса добавьте его в специальный файл «whitelist.dat».

Рассмотрим каждый пункт подробнее.

Этап диагностики

Цель проверки

Причина некорректного завершения проверки

Исправление проблемы

«Проверка подключения к Wi-Fi сети»

Проверить, подключено ли мобильное устройство к Wi-Fi сети.

Отсутствие доступных Wi-Fi сетей или на ТСД отключен их поиск.

Включить на ТСД поиск сети Wi-Fi и войти в зону действия Wi-Fi.

«Найден IP-адрес»

Поиск сетевых адресов в сетях, через которые устройство может подключится к серверу Mobile SMARTS.

Отсутствие доступных сетевых адресов.

Обратиться к администратору сети для проверки возможных проблем.

#### **«Проверка подключения к серверу Mobile SMARTS: IP-адрес сервера: порт сервера»**

Определение текущего статуса подключения к серверу («ОК» или «Нет связи»).

Нет подключения к серверу Mobile SMARTS.

Проверьте статус службы Mobile SMARTS с помощью менеджера баз Mobile SMARTS и кнопки «Настройки локального сервера», и если она не запущена, перезапустите ее.

Проверьте статус службы Mobile SMARTS с помощью диспетчера задач, и в случае необходимости, запустите ее.

Проведите диагностику с помощью утилиты «Администрирование серверов Mobile SMARTS».

Обратитесь к администратору сети для проверки сетевых настроек порта сервера.

Сервер и устройство находятся в разных подсетях

Подключите сервер и мобильное устройство к одной сети или подсети.

Настройте доступность выхода из одной подсети в другую. (подробнее в статье)

**«Проверка подключения к серверу БД: IP-адрес сервера: порт базы данных»**

Определение текущего статуса подключения к используемой базе («ОК» или «Нет связи»).

Нет подключения к нужной базе Mobile SMARTS.

Проверьте статус базы данных Mobile SMARTS с помощью менеджера баз Mobile SMARTS и кнопки «Настройки локального сервера», и если она не запущена, запустите её.

Проведите диагностику с помощью утилиты «Администрирование серверов Mobile SMARTS».

Обратитесь к администратору сети для проверки сетевых настроек порта базы.

**«Ping сервера БД (IP-адрес сервера)»**

Такая проверка проводится только в случае, если нет соединения с сервером ни по главному порту, ни по порту базы. Цель проверки — уточнить причину отсутствия ответа от сервера базы данных.

Пинг заблокирован со стороны сервера, либо связь с сервером отсутствует или очень плохая.

Обратиться к администратору сети для проверки возможных проблем и сетевых настроек.

v3.3, Android

## Не нашли что искали?

# Ошибка «Неправильный путь к файлу «1Cv8.cdn»»

Последние изменения: 2024-03-26

Данная ошибка может возникать только в случае если вы используете файловую базу «1С: Предприятия». Для баз MS SQL или Postgres такая проблема неактуальна.

В случае работы в онлайн-режиме при поиске номенклатуры или запросе списка документов из «1С: Предприятия» на экране ТСД (или в 1С) может появиться следующее сообщение:

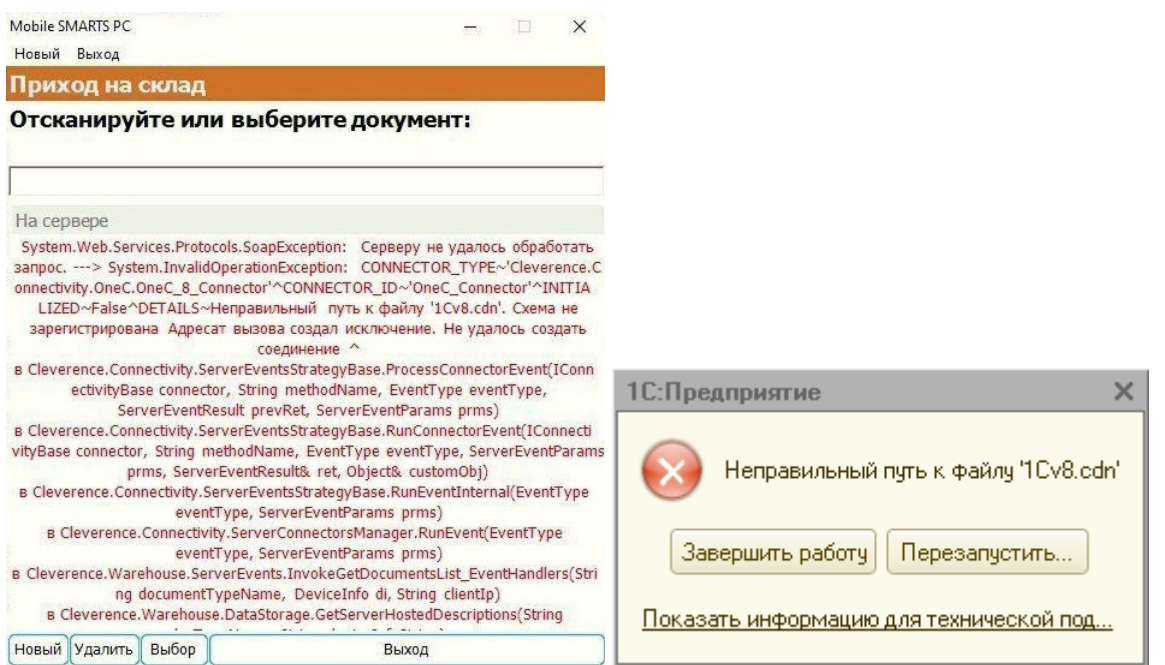

#### **У данной ошибки могут быть следующие причины:**

- если у вас серверная база Mobile SMARTS проблема с доступом к папке базы «1С: Предприятия» и файлу блокировок (1Cv8.cdn);
- если у вас файловая база Mobile SMARTS у пользователя Network Service («Сетевая служба»), под которым запускается служба Mobile SMARTS, нет доступа к этой папке и прав на запись и изменение файлов внутри её.

**Возможные варианты решения и предотвращения проблемы:**

- 1. «Диагностика и исправление проблем» («Доступ к рабочей папке», «Доступ к рабочей папке базы») предоставление сетевой службе всех прав на работу с папками пользователя.
- 2. Размещайте папку базы Mobile SMARTS на том же ПК, на котором находится «1С: Предприятие».
- 3. Размещайте папки баз 1С на жестком диске (например, в папку «C:/1Cbase/UT»), а не в пользовательском пространстве Windows, куда невозможно дать доступ сетевой службе.
- 4. Или же найдите наиболее подходящее для вас решение здесь.

О других ошибках, возникающих в процессе работы в режиме онлайн, и способах их устранения можно прочитать в статье «Что делать, если не работает онлайн-обмен с «1С: Предприятие»».

## Не нашли что искали?

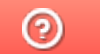

# Нет связи по Wi-Fi между сервером и ТСД

Последние изменения: 2024-03-26

Данная статья применима только к ТСД на ОС Windows СЕ! Для решения данной проблемы на устройствах с ОС Android читайте статью «Диагностика связи с сервером в клиентском приложении Mobile SMARTS ».

Вы установили сервер терминалов, подключили к произвольной конфигурации 1С, установили клиента на ТСД, все настроили, прошли все тесты соединений, но при запуске приложения на ТСД нет соединения с сервером и кнопка «Обмен с сервером» не активна.

Что необходимо сделать, чтобы все заработало?

• Сначала проверьте, подключен ли роутер, включен ли Wi-Fi на ТСД и заданы ли правильные настройки Wi-Fi соединения.

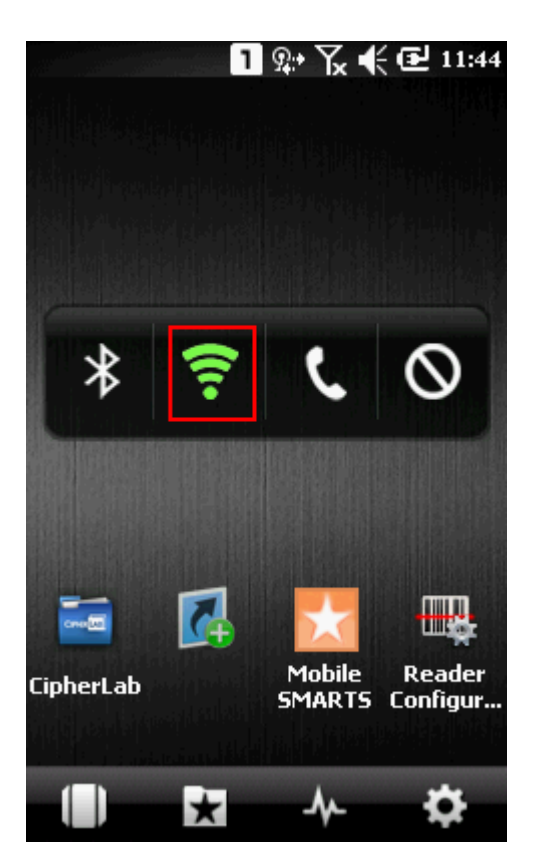

• Проверьте, правильно ли задан адрес сервера MobileSMARTS в конфигурационном файле программы «MobileSMARTS.exe.config», расположенном на ТСД в папке установки клиента (например, «Program Files/MobileSMARTS/MobileSMARTS.exe.config»).

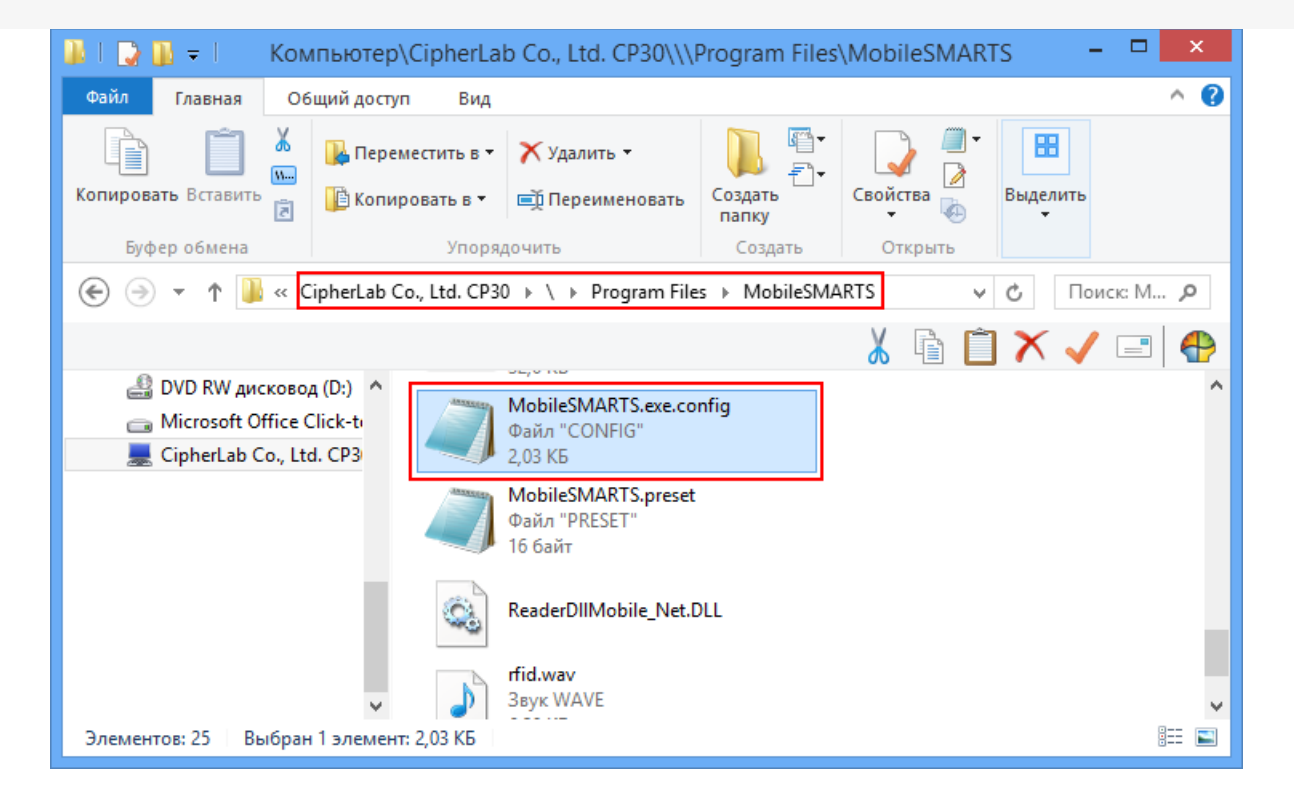

Файл можно открыть, например, в «Блокноте», и исправить введенный адрес и порт, если это необходимо.

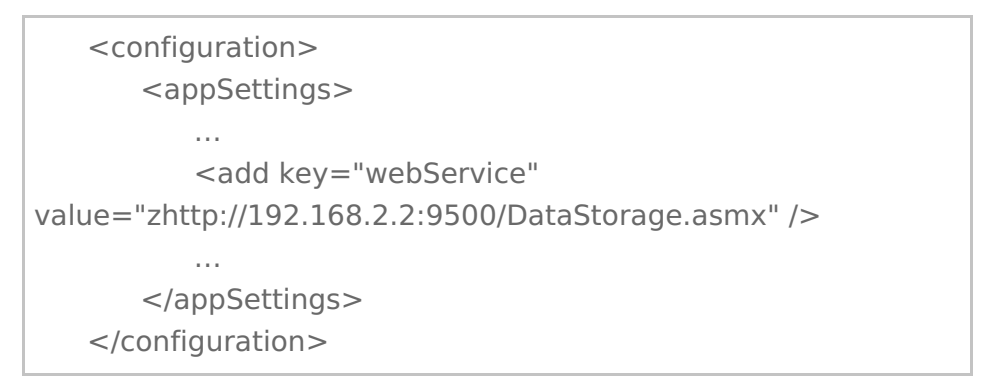

Буква «z» в Url адресе «zhttp://...» означает, что данные передаются в сжатом виде.

Более подробно смотрите настройки клиентского приложения для ТСД.

• Если все включено, но нет соединения с сервером, то попробуйте отключить файрвол и антивирус на компьютере с сервером терминалов или программы, которые могут блокировать подключение к серверу.

### Как проверить соединение

Для проверки соединения попробуйте открыть страницу сервера в браузере на терминале.

Для этого запустите браузер (например, InternetExplorer) на ТСД и введите <IP адрес вашего сервера:порт> Mobile SMARTS (в нашем примере 192.168.0.1:9500).

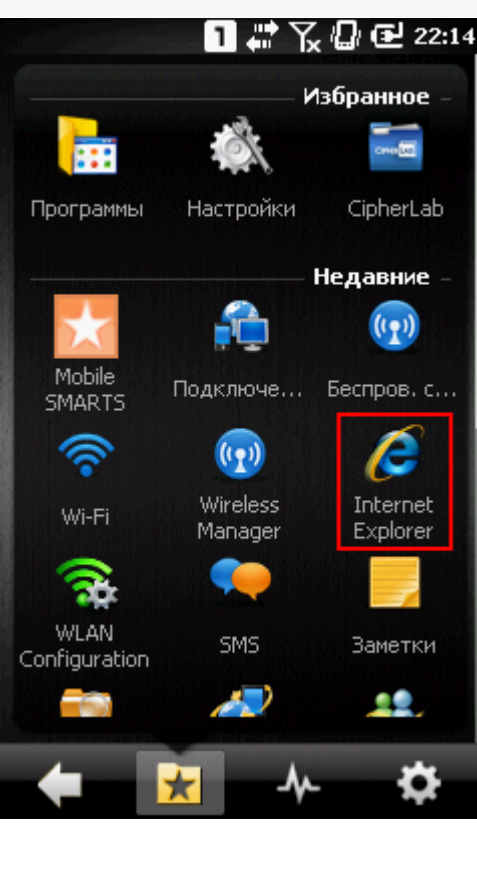

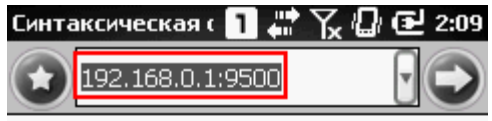

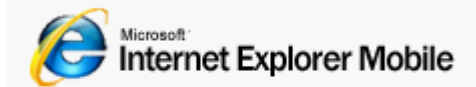

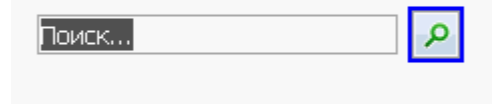

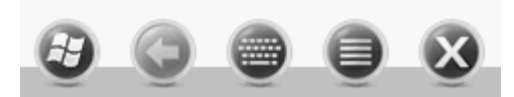

Если страница откроется, клиент Mobile SMARTS тоже должен подключаться.

Если у вас нет установленного браузера на терминале, то попробуйте открыть страницу сервера в браузере с помощью другого устройства (компьютер, ноутбук, планшет, телефон), подключенного к сети.

Когда соединении установлено, то появится страница сервера с информацией о системе.

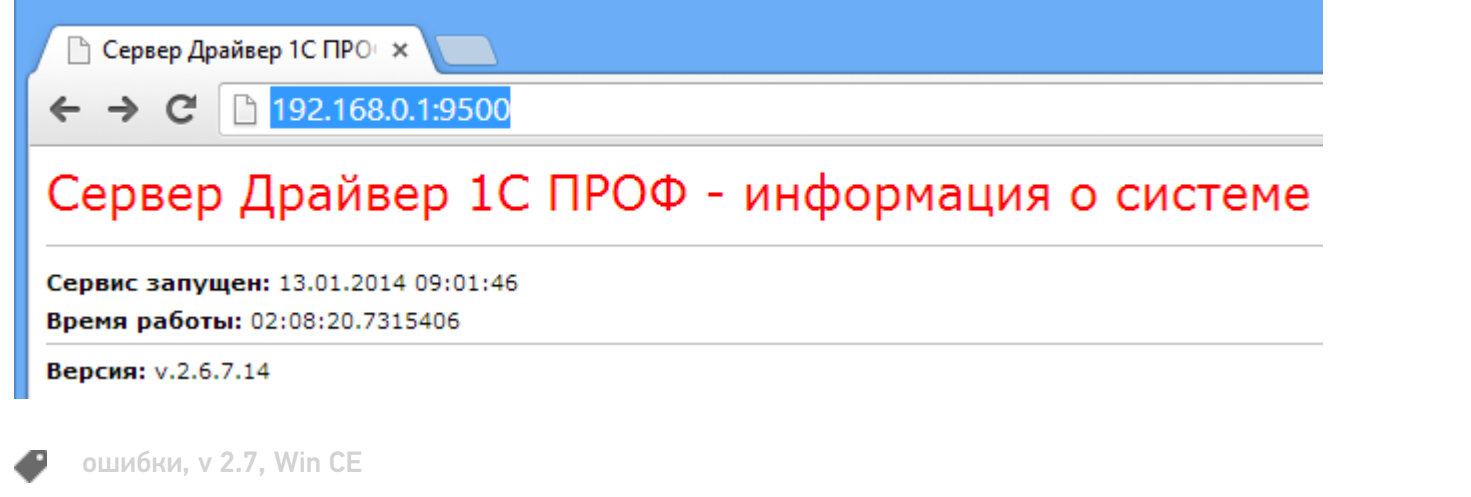

## Не нашли что искали?

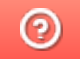

# Ошибка переподключения к базе драйвера для «1С: Предприятия» при разрыве связи

Последние изменения: 2024-03-26

## Ошибка:

При кратковременном (менее секунды) отключении WiFi, терминал восстанавливает соединение, а ПО уже не может переподключиться и необходим перезапуск Mobile Smarts или терминала.

Используется драйвер WiFi Prof.

### Решение:

Проверьте в файле MobileSMARTS.exe.config на ТСД в строке

<add key="checkConnectionInterval" value="7" />

### должно быть по умолчанию 7 секунд - это время опроса.

Подключение при разрыве связи устанавливается не сразу, а в указанном интервале.

ошибки

### Не нашли что искали?

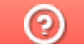

# Ошибка после переноса промежуточной базы драйвера для «1С: Предприятия»

Последние изменения: 2024-03-26

## Ошибка:

После переноса промежуточной базы при попытке проведения операции «Сбор штрихкодов» товар не находится, при попытке входа в «Остатки и цены» появляется сообщение «Ошибка при получении списка складов», при выборе «Просмотр товаров» - «Ошибка при получении товаров из 1С».

(1С: версия приложения = "8.2.19.68", название конфигурации = "РозницаМагазинСтроительныхМатериалов", редакция= "2.0.8.8", версия драйвера = "2.6.7.13")

Логи ошибок (Пример):

errors.log

MESSAGE: Серверу не удалось обработать запрос. ---> Ошибка при подключении: "ОбщийМодуль.УниверсальныеМеханизмы(2089)": Значение не является значением объектного типа (GetEnvironment) MESSAGE: Серверу не удалось обработать запрос. ---> Ошибка при получении номенклатуры по группам:"ОбщийМодуль.УниверсальныеМеханизмы(5486)": Ошибка при вызове конструктора (COMОбъект): Недопустимая строка с указанием класса: Недопустимая строка с указанием класса Server\_errors.log MESSAGE: Ошибка при получении номенклатуры по группам:"ОбщийМодуль.УниверсальныеМеханизмы(5486)": Ошибка при вызове конструктора (COMОбъект): Недопустимая строка с указанием класса: Недопустимая строка с указанием класса

### Решение:

Запустить командную строку (cmd.exe) от имени администратора (неважно, являетесь ли вы администратором или нет), перейти в C:\Program Files\Cleverence Soft\Папка с драйвером\Control Panel и запустить «Зарегистрировать COM.bat».

ошибки, промежуточная конфигурация 1С

### Не нашли что искали?

# Ошибка проверки соединения с промежуточной базой «1С: Предприятия»

Последние изменения: 2024

## Ошибка:

При проверке соединения из промежуточной базы возникает ошибка:

Ошибки в ПРОФ драйвере, название конфигурации = "РозницаМагазинОдеждыИОбуви", редакция= "2.0.7.6", версия драйвера = "2.6.7.14": Дата =17.01.2014 19:59:13, ФункцияИсточник = ИнициализироватьStorageConnector, Комментарий =#Ошибка выполнения операции - #Ошибка при создании компоненты Cleverence.Warehouse.StorageConnector: "ОбщийМодуль.УниверсальныеМеханизмы(2057)": Ошибка при вызове метода контекста (InitializeServerConnection): Произошла исключительная ситуация (System.Web.Services): The underlying connection was closed: An unexpected error occurred on a receive. (1С: версия приложения = "8.2.18.109", название конфигурации = "РозницаМагазинОдеждыИОбуви", редакция= "2.0.7.6", версия драйвера = "2.6.7.14")

При этом название конфигурации 1С в тексте ошибки не соответствует действительности.

В логе на сервере присутствует следующее сообщение:

### MESSAGE: Удаленный хост принудительно разорвал существующее подключение

Желательно что бы промежуточная находилась на том же ПК что и база 1С. У вас постоянно данная ошибка. Скорее всего дело в брандмауэре, антивирусе или файрволл. Проверьте доступность порта сервера 9500. Так же проверьте запущена ли служба сервера. Есть ли соединение в панели управления - внешние вызовы.

Так же - Запустите cmd.exe от администратора и не важно если Вы админ на пк, запуск именно правой кнопкой мыши! - запуск от имени ...

перейти в папку C:\Program Files\Cleverence Soft\Driver1C WiFi Prof\Control Panel

запустить "Зарегистрировать COM.bat"

После этого службу драйвера опять перезапустите.

### Решение:

- 1. Желательно, чтобы промежуточная база драйвера ПРОФ находилась на том же ПК, что и ваша прикладная база 1С.
- 2. Проверьте доступность порта сервера 9500. Также проверьте, запущена ли служба сервера 1C driver server PROF.
- 3. Запустите cmd.exe от администратора, перейдите в папку «C:\Program Files\Cleverence Soft\Driver1C WiFi

Prof\Control Panel» и запустите файл «Зарегистрировать COM.bat».

После этого опять перезапустите службу 1C driver server PROF.

ошибки, промежуточная конфигурация 1С

## Не нашли что искали?

 $\odot$ 

Đ

# Не запускается служба Mobile SMARTS после обновления Windows

Последние изменения: 2024-03-26

В связи с тем, что обновление ОС Windows очищает папку, необходимую для корректной работы Mobile SMARTS, после обновления на вашем ПК может перестать запускаться служба Mobile SMARTS (актуально для платформы версий 3.1 и 3.2). Для решения данной проблемы необходимо воспользоваться одним из способов:

1. Дать права на папку «C:/Windows/Microsoft.NET/Framework64/v4.0.30319/Temporary ASP.NET Files» пользователю, запустившему службу Mobile SMARTS («Свойства» → «Безопасность» → «Группы или пользователи» → выбрать нужного пользователя). Если такой папки нет, нужно создать её самостоятельно и выполнить инструкцию.

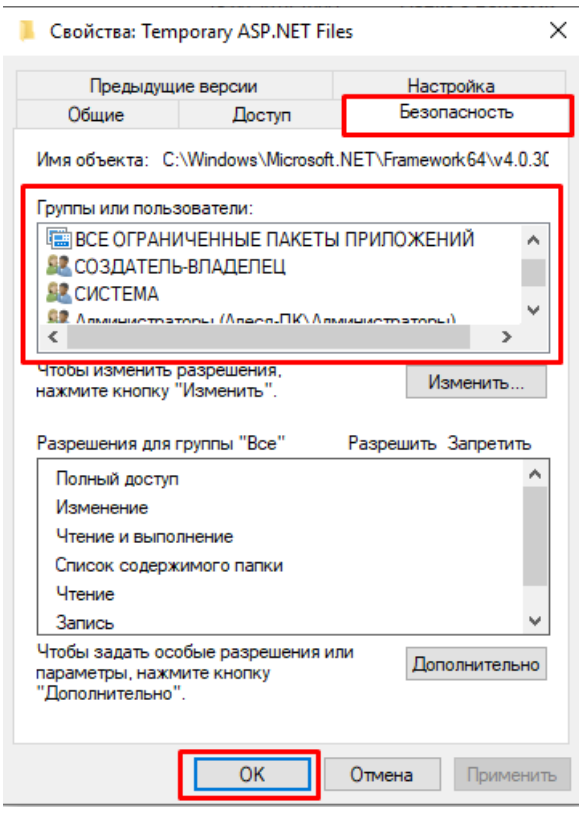

Узнать имя пользователя, запустившего службу Mobile SMARTS, можно через «Администрирование ПК» («Службы» → Mobile SMARTS Сервер → Вход от имени).

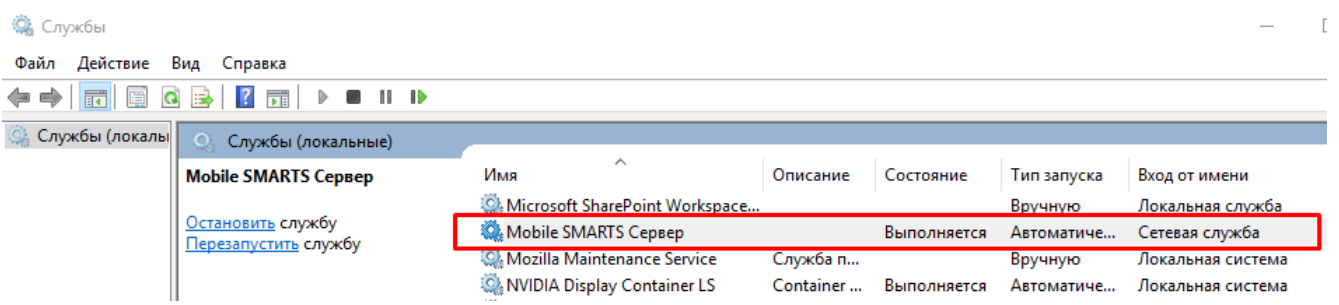

2. Удалить папку по пути «C:/Windows/Microsoft.NET/Framework64/v4.0.30319/Temporary ASP.NET Files» и перезапустить службу Mobile SMARTS (с помощью кнопки «Перезапустить службу» или «Остановить службу» → «Запустить службу»).

 $\Box$ 

Запустить службу Перезапустить службу Остановить службу Диагностика и исправление проблем

### Базы данных Mobile SMARTS

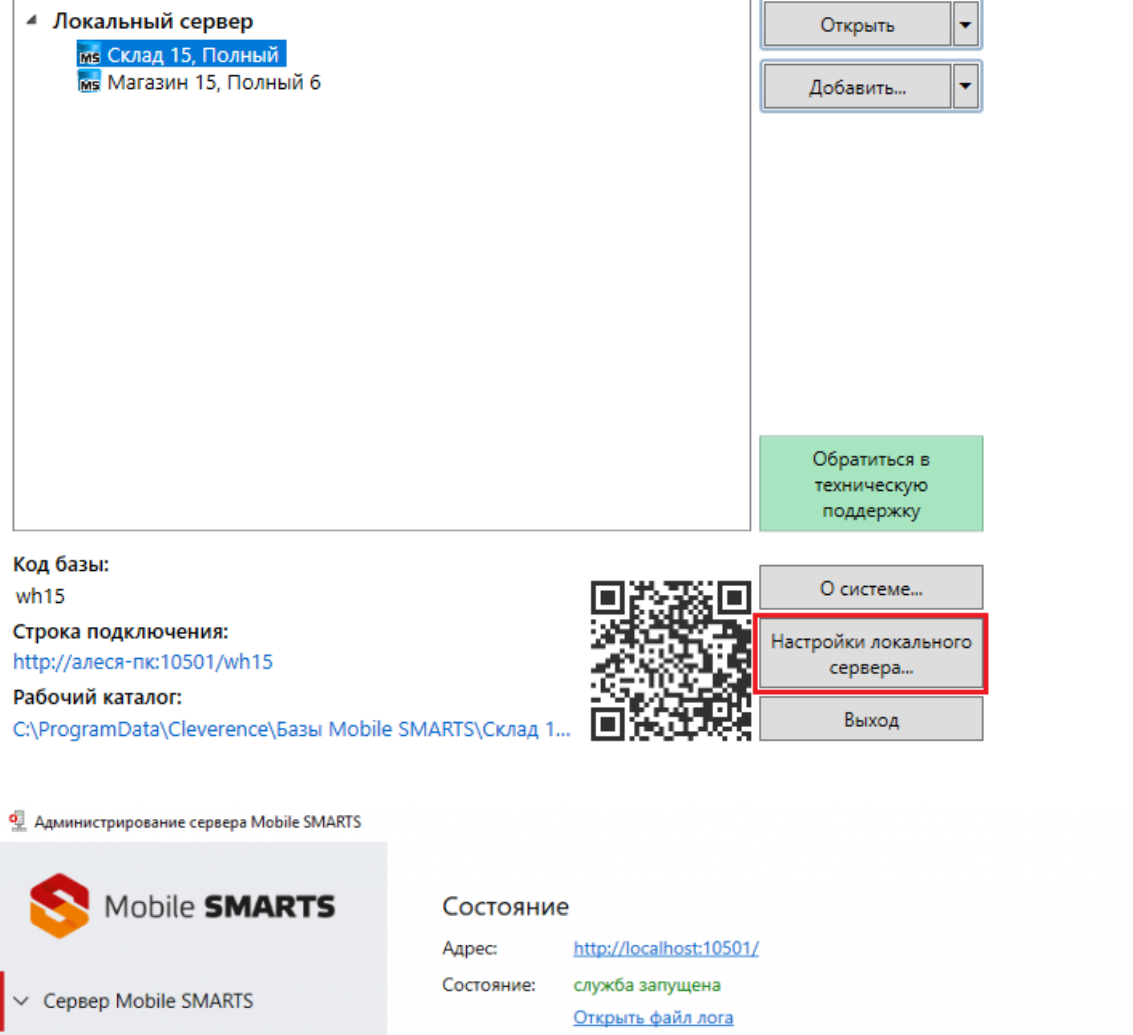

### Не нашли что искали?

Склад 15, Полный

Магазин 15, Полный 6

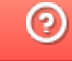

# Ошибки установки SQL Server

Последние изменения: 2024-03-26

## Ошибка:

SQL Server 2005 Installation Error: "Failed to find the ASP.Net Version Registration with Microsoft Internet Information Services (IIS)"

Эта ошибка будет происходить с SQL Server 2005 на некоторых 64-битных версиях Windows.

## Решение проблемы:

Откройте Панель управления -> Программы (или Программы и компоненты) -> Включение или отключение компонентов Windows

Выберите следующие пункты обведены красным. Другие элементы будут автоматически выбраны в качестве результата.

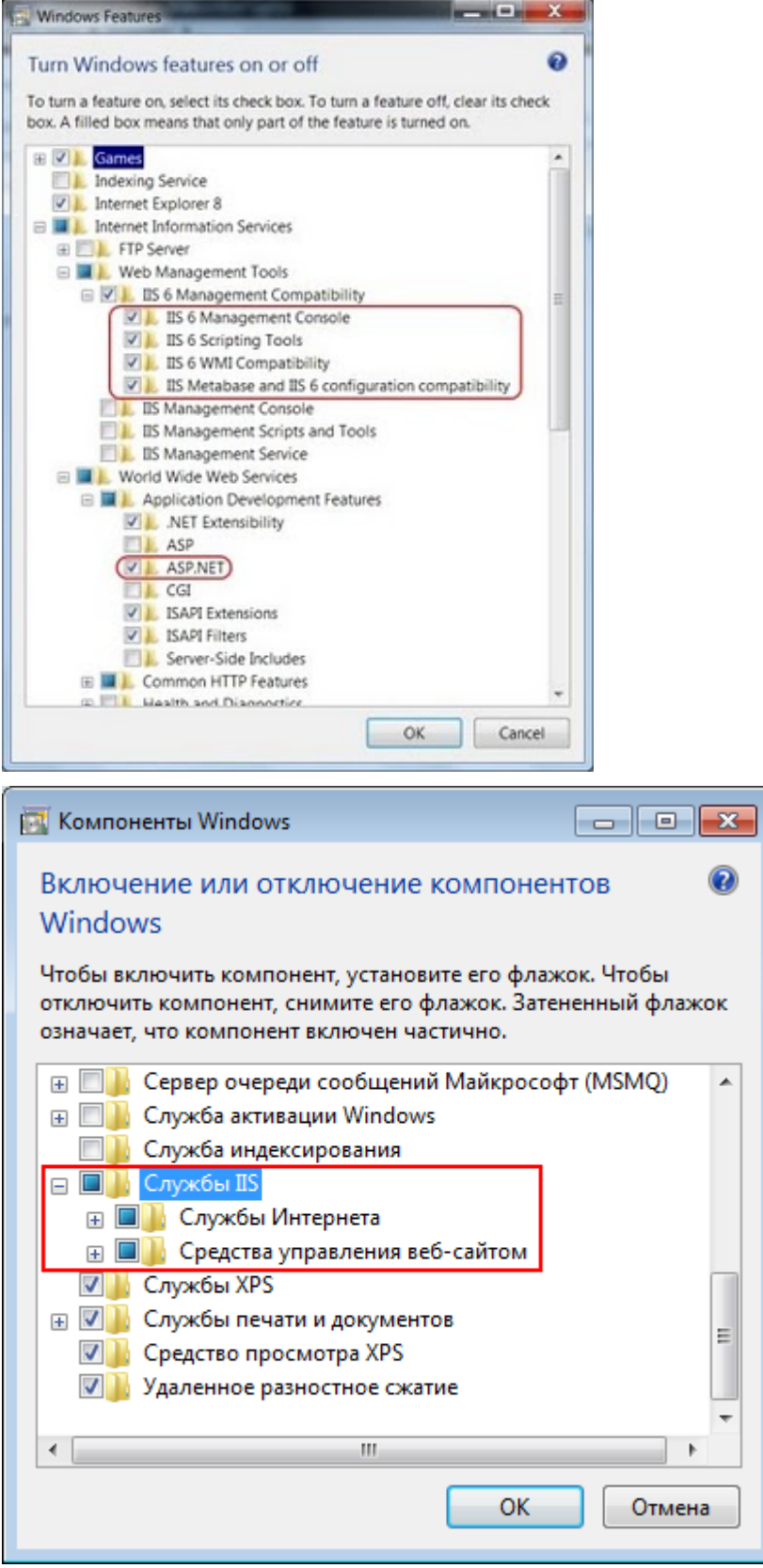

В окне командной строки выполните команды в следующем порядке:

#### Сначала

cscript %SYSTEMDRIVE%\inetpub\adminscripts\adsutil.vbs SET W3SVC/AppPools/Enable32bitAppOnWin64 1

#### ПОТОМ

%SYSTEMROOT%\Microsoft.NET\Framework\v2.0.50727\aspnet regiis.exe -i

Теперь можно устанавливать SQLServer 2005, ошибки теперь не должно быть.

## Ошибка:

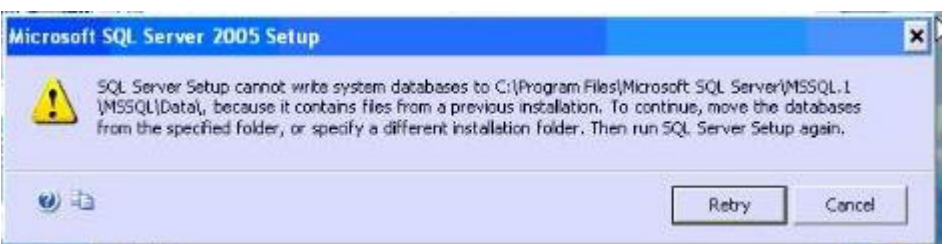

Программа установки SQLServer не может записать базы данных для

C:\ProgramFiles\MicrosoftSQLServer\MSSQL.1\MSSQL\Data\, так как содержит файлы предыдущей установки. Для продолжения переместите базы данных из указанной папки или укажите другую папку установки. Затем запустите программу установки SQL Server снова.

### Решения проблемы:

• Выберите другую папку для установки.

или

• Когда вы находитесь в момент, что установку уже не отменить, необходимо переименовать папку с приложением "MSSQL.1" путь "C:\Program Files\Microsoft SQL Server", а затем нажмите Повторить (продолжить установку).

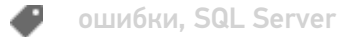

### Не нашли что искали?

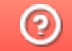

# Истекла подписка на обновления при обмене через Интернет

Последние изменения: 2024-03-26

Описание проблемы: при работе с «Магазином 15» с обменом через Интернет на ТСД появляется уведомление о том, что истекла подписка на обновление и приложение продолжит работу в демо-режиме.

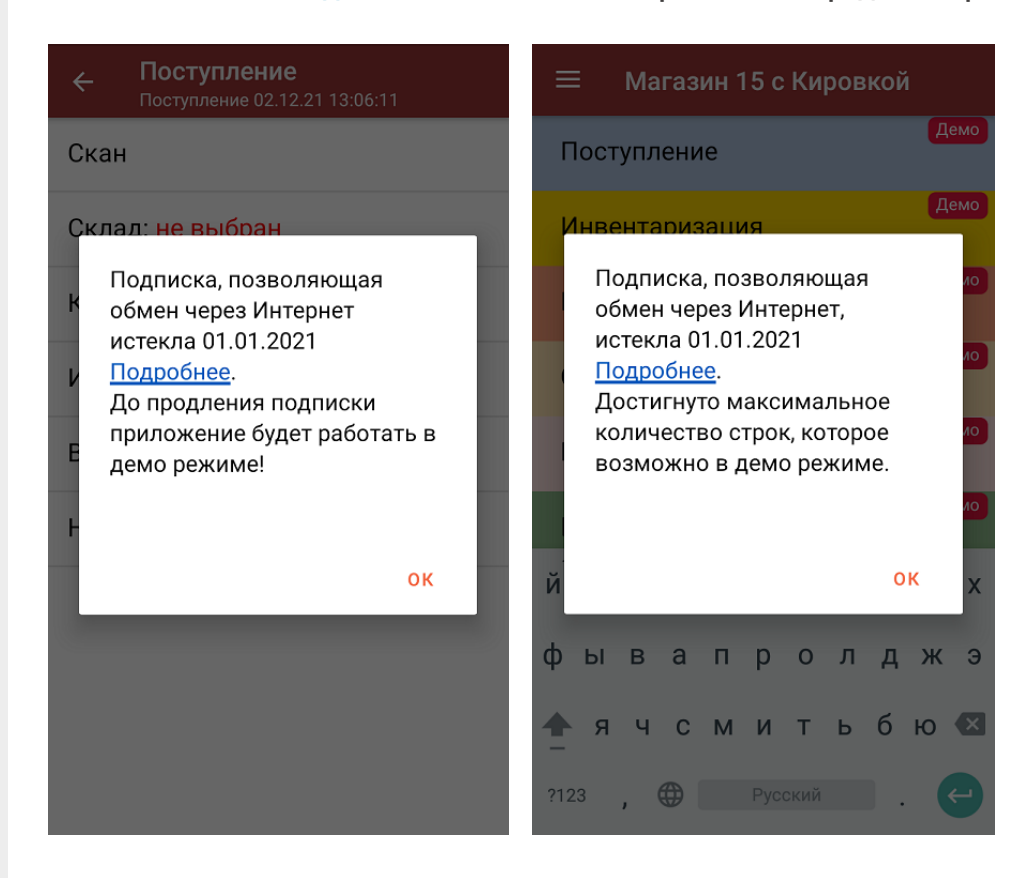

Суть проблемы: для полноценной работы базы «Магазина 15» с обменом через Интернет необходимо не только наличие действующей лицензии на продукт, но и подписка на обновление, которая позволяет получать уведомления о новых версиях продукта и скачивать их на ваш ПК (подробнее читайте в статье «Автообновление Mobile SMARTS и продуктов на её основе»). В противном случае приложение продолжит работу в демо-режиме, при котором в один документ можно насканировать не более 3-х товаров.

Решение проблемы: продлить подписку на обновление, обратившись в отдел продаж «Клеверенса» по номеру +7 (495) 662-98-03 или с помощью письма на электронную почту sales@cleverence.ru.

### Не нашли что искали?

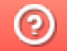

## Промежуточная база 1С не подключается к конечной базе

Последние изменения: 2024-03-26

## Ошибка:

Промежуточная база 1С (только для 1С 7.7) не подключается к конечной базе. Процесс останавливается на строке:

"мСоединение $1 = M$ Соединение.Initialize(мСоединение.RMTrade, "/d" + КаталогБазыОле + "/n" + ПользовательОле + "/p" + ПарольОле, "NO SPLASH SHOW");".

На самом ТСД обработка запроса подвисает на минуту и появляется ошибка "The operation has timed-out".

Пример логов:

MESSAGE: Сбой при удаленном вызове процедуры. (Exception from HRESULT: 0x800706BE)

### Решение:

В реестре в списке баз в НКЕҮ USERS\.DEFAULT\Software\1C\1Cv7\7.7\Titles есть основная и промежуточная базы (см. документацию стр. 56).

При обращении с терминала подключение выполняется под пользователем Windows Local System (т.к. вызов выполняет служба), для этого пользователя базы может не быть в списке баз и 1С выводит окно подключения бызы, которого не видно.

Попробуйте также для службы "1C driver server PROF" задать вход в систему под пользователем, с которым Вы работаете.

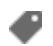

ошибки, промежуточная конфигурация 1С, 1С 7.7

### Не нашли что искали?

# Нет подключения к серверу и базе Mobile SMARTS из «1С: Предприятия»

Последние изменения: 2024-03-26

Рассмотрим на примере БД «Склад 15, Расширенный с Кировкой»

Установленная конфигурация «1С:Управление торговлей — 10.3»

Системный текст ошибки: сообщение в 1С

Работа невозможна! Проверка безопасности базы 1С: Предприятие заблокировала работу обработки, перезапустите обработку!

Работа невозможна! База Mobile SMARTS с ID: <> недоступна!

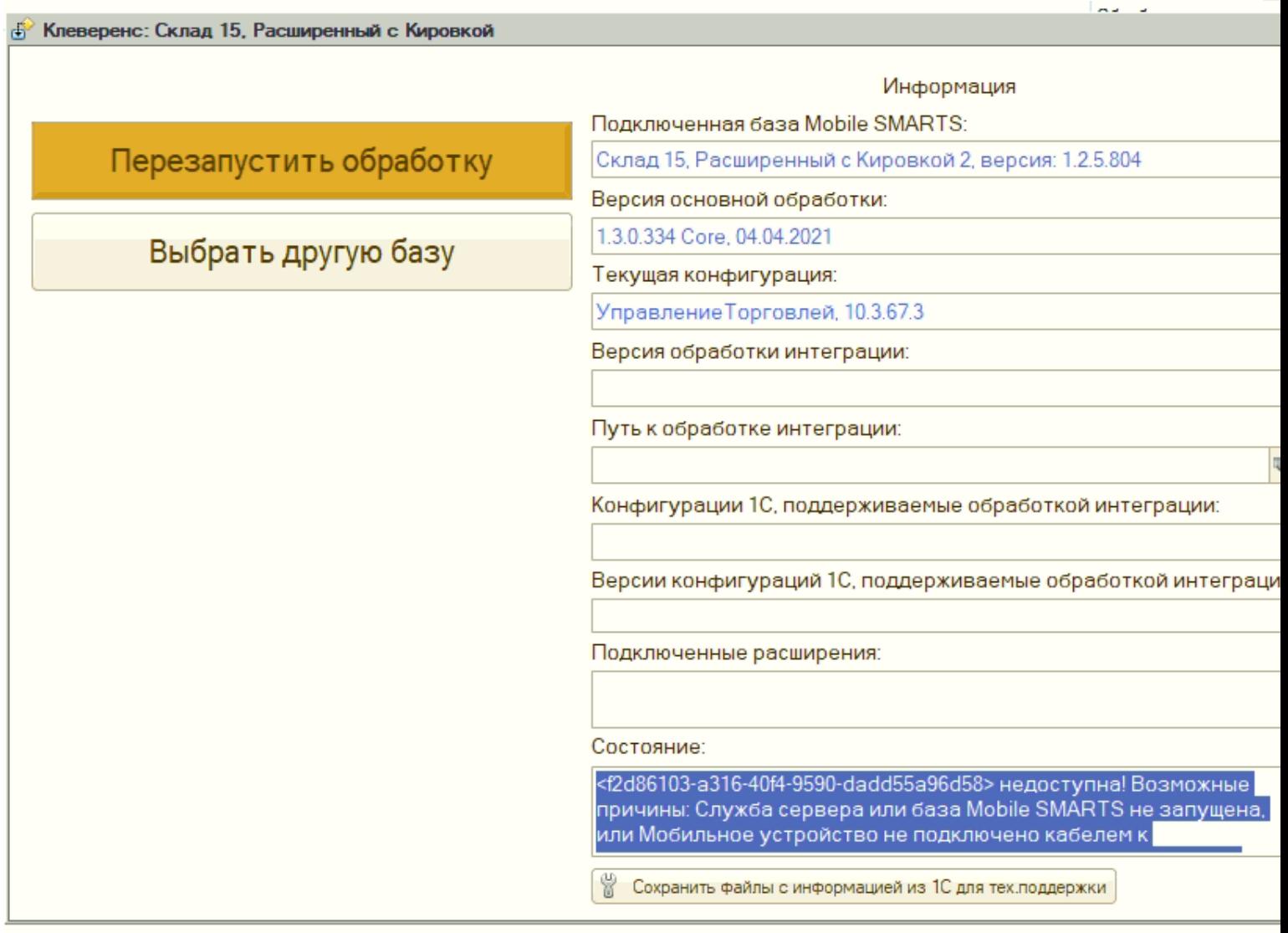

### **Основные ошибки и пути их решения**

1. При первичном подключении к базе Mobile SMARTS при попытке открытия базы возникает следующая ошибка:

27.04.2021 09:31:53.559 ERROR ADDITION TEXT: Ошибка инициализации сервиса менеджера баз данных Mobile SMARTS.

Не удалось загрузить файл или сборку «Cleverence.Common, Version=1.0.0.1, Culture=neutral, PublicKeyToken=adb566ed20e16793» либо одну из их зависимостей. Не удается найти указанный файл. MESSAGE: Не удалось загрузить файл или сборку «Cleverence.Common, Version=1.0.0.1, Culture=neutral, PublicKeyToken=adb566ed20e16793» либо одну из их зависимостей. Не удается найти указанный файл. STACK TOP: в Cleverence.Hosting.Settings.SetValuesOnDeserialized (StreamingContext context) TYPE: System.IO.FileNotFoundException SOURCE: Cleverence.Hosting TARGETSITE: SetValuesOnDeserialized

Решение: после обновления на вашем ПК может перестать запускаться служба Mobile SMARTS, для решения данной проблемы необходимо воспользоваться одним из способов, указанных в статье «Не запускается служба Mobile SMARTS после обновления Windows»;

также эта ошибка может возникнуть из-за того, что порт самой базы закрыт, необходимо открывать оба порта — порт сервера и порт базы.

2. Неверно указан IP-адрес сервера и/или код базы данных.

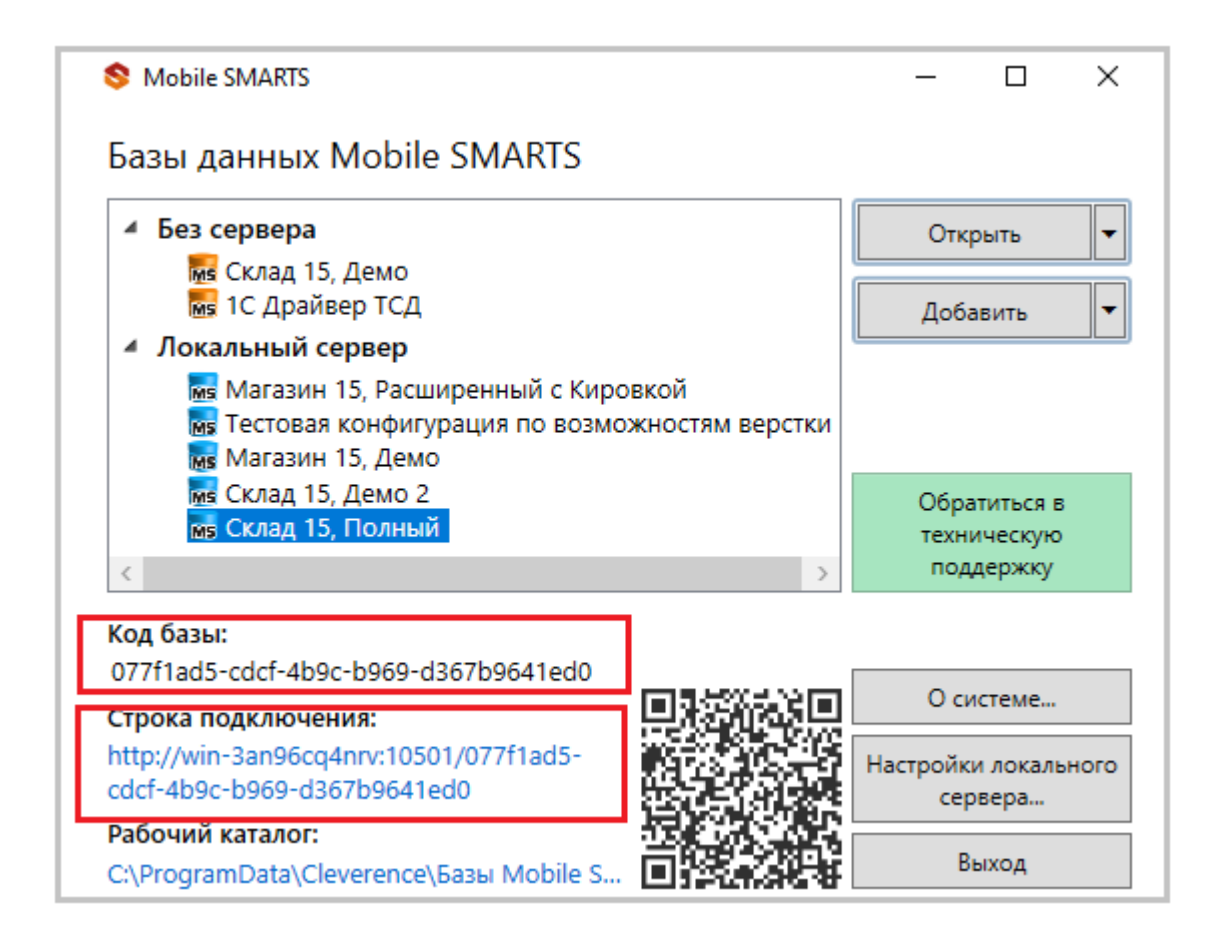

Решение: убедитесь что IP-адрес в строке подключения и код базы указаны верно.

3. Служба сервера или база Mobile SMARTS не запущена.

С помощью менеджера баз Mobile SMARTS убедитесь, что сервер настроен верно. Настройки локального сервера позволят проверить состояние сервера Mobile SMARTS, а также состояние серверов баз данных, установленных на данном ПК. Кроме того, можно проверить, на каких портах они работают.

Решение: проверьте, что сервер настроен верно, а также перезапустите сервер Mobile SMARTS как показано в статье «Как запустить сервер Mobile SMARTS».

4. Выбрано прямое подключение к устройству, но мобильное устройство (ТСД) не подключено кабелем к компьютеру, или на мобильное устройстве нет подключенной базы Mobile SMARTS.

Решение: подключите мобильное устройство кабелем, и/или выгрузите базу на мобильное устройство из менеджера баз Mobile SMARTS, далее перезапустите обработку; если обмен с сервером и/или с ТСД происходит через прямое подключение к устройству (по кабелю), то перезагрузите устройство; если в процессе работы с базой Mobile SMARTS у вас возникают проблемы, связанные с отсутствием подключения к базе или товароучетной программе, то воспользуйтесь информацией из статьи «Диагностика

#### и исправление проблем».

5. После обновления ОС Windows произошла «чистка» папки, необходимой для корректной работы Mobile SMARTS, после обновления на вашем ПК может перестать запускаться служба Mobile SMARTS (актуально для платформы версий 3.1 и 3.2).

Решение: если ошибка возникла после обновления Windows, то для решения проблемы, воспользуйтесь одним из способов, указанных в статье «Не запускается служба Mobile SMARTS после обновления Windows».

6. Возможно обработка подключена в режиме компонента Mobile Smarts, выполняется «На сервере» и не видит базу на клиенте.

Решение: переведите обработку в режим REST API и подключитесь к базе по IP-адресу согласно инструкции о методах реализации REST API в обработке 1C. ознакомиться подробнее с информацией как подключить обработку в режиме онлайн можно в разделе «Обмен продуктов на платформе Mobile SMARTS и «1С: Предприятия» через REST API».

7. Онлайн-режим работает только когда обработка подключения выполняется на сервере.

Решение: переведите обработку в режим REST API в обработке 1C (основной метод).

8. В оффлайн-режиме всё работает, но не работают онлайн-вызовы с ТСД.

Решение: возможно онлайн-коннектор из базы Mobile SMARTS подключается к базе 1С от имени пользователя, для которого не были указаны настройки подключения к базе Mobile SMARTS или нет сетевой доступности с сервера 1С к базе Mobile SMARTS.

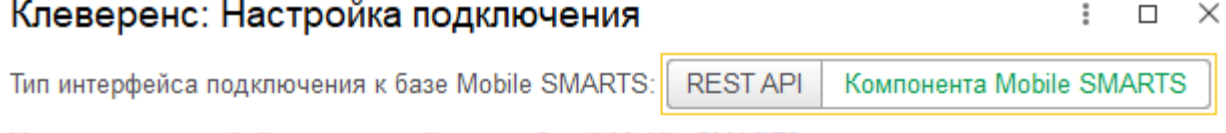

Укажите тип интерфейса взаимодействия с базой Mobile SMARTS для получения, отправки данных в подключенную базу.

REST API - обмен посредством HTTP запросов в формате OData. Компонента Mobile SMARTS внешняя компонента доступа разработанная компанией Клеверенс.

Подключаться к базе Mobile SMARTS:

С сервера 1С С клиента 1С (Недоступно) (Доступно)

Работа возможна только в оффлайн режиме, так как база с Mobile SMARTS не доступна с сервера 1С, проверьте настройки подключения к базе Mobile SMARTS.

### Подробнее читайте в инструкции.

Выберите откуда производить подключение к базе Mobile SMARTS. Подключаться "С сервера 1С" или "С клиента 1С".

При онлайн работе подключение всегда происходит "С сервера 1С".

Проверьте доступность на подключение интеграционной обработки с сервера 1С и доступность портов сервера и базы Mobile SMARTS (по умолчанию: 10501 и 9000)

### Подключение к базе Mobile SMARTS

○ Выбор базы из списка:

• По строке подключения:

https://dt-noginsk-05:17112/247f67b9-bc97-4e91-ae42-8aa07a

Ф

Пребуется авторизация

#### Информация о выбранной базе

Наименование:

imay, \$2. Play commitment is thundered if

Подробнее читайте в статьях: «Схема обмена Mobile SMARTS с учетной системой на платформе «1С: Предприятие» в онлайн-режиме», Развернутая инструкция по настройке обмена Mobile SMARTS с конфигурациями на платформе «1С: Предприятие 8» через расширение конфигурации и Web-сервис «Клеверенс», «Не запускается служба Mobile SMARTS после обновления Windows».

Если, несмотря на все принятые меры, у вас не получилось наладить работу сервера Mobile SMARTS, обратитесь в техническую поддержку «Клеверенс».

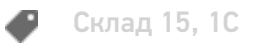

### Не нашли что искали?

# Ошибка при десериализации файла

Последние изменения: 2024-03-26

## Ошибка:

При подключении ТСД к клиенту появляется следующая ошибка:

"Внутренняя ошибка открытия документа. Подробности смотрите в errors.log"

#### В логе присутствует следующая ошибка:

Ошибка при открытии документа MESSAGE: Ошибка при десериализации файла '\Application\MobileSMARTS\Configuration\Cleverence.Warehouse.Environment.xml', смещение: 1865

### Решение:

Данная ошибка означает, что на ТСД находится битый файл конфигурации. Скопируйте из папки «стандартная конфигурация» в папку «текущая конфигурация» согласно таблице (Папки и их содержимое) и перевыгрузите номенклатуру.

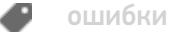

## Не нашли что искали?

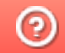

# Перерегистрация dll

Последние изменения: 2024-03-26

Вы установили сервер терминалов, подключили все к какой-то конфигурации 1С, установили клиента на ТСД, все настроили, прошли все тесты соединений, но возникает ошибка, например, что при выгрузки документов не удается получить объект драйвера ТСД и окно для выгрузки документов не доступно.

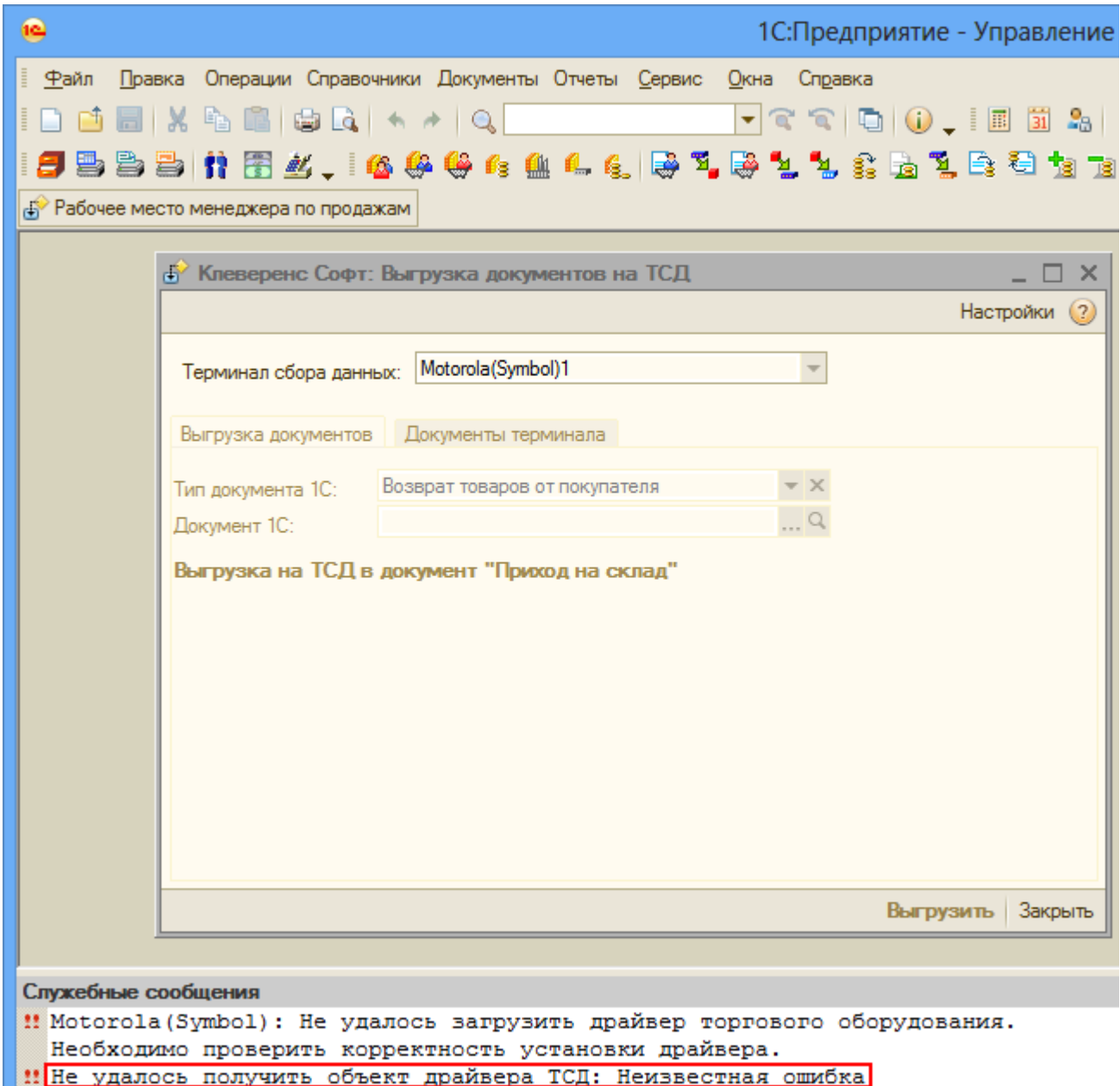

Что необходимо сделать, чтобы все заработало?

Для этого нужно перерегистрировать файлы dll, запустив файл «Зарегистрировать COM.bat»

(находится в папках установленной программы c:\ProgramFiles\CleverenceSoft\ваш драйвер\ControlPanel\Зарегистрировать COM.bat).

После запуска файла происходит отмена регистрации, а затем новая регистрация.

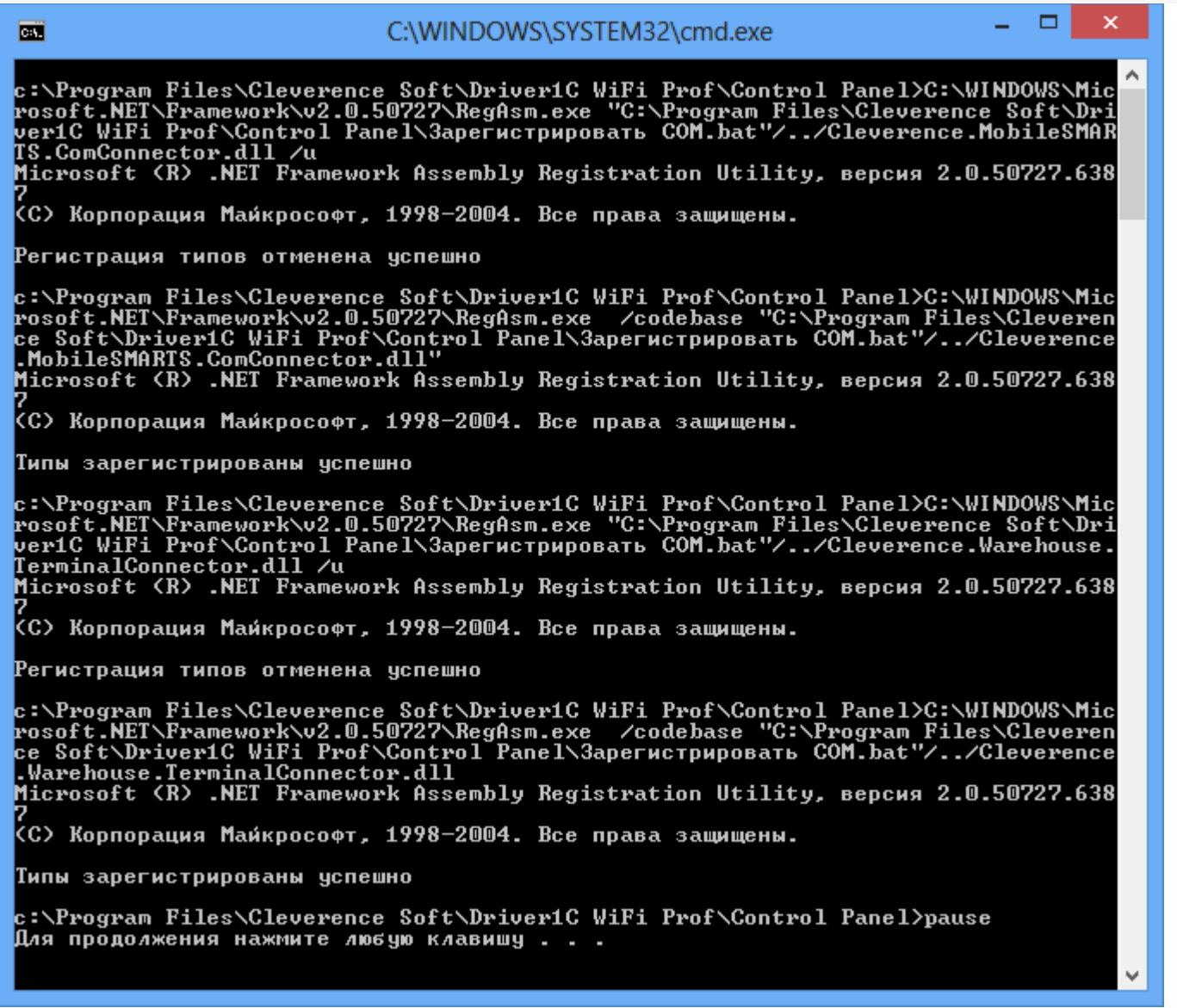

После перерегистрации dll все заработало и окно для выгрузки документов стало доступно.

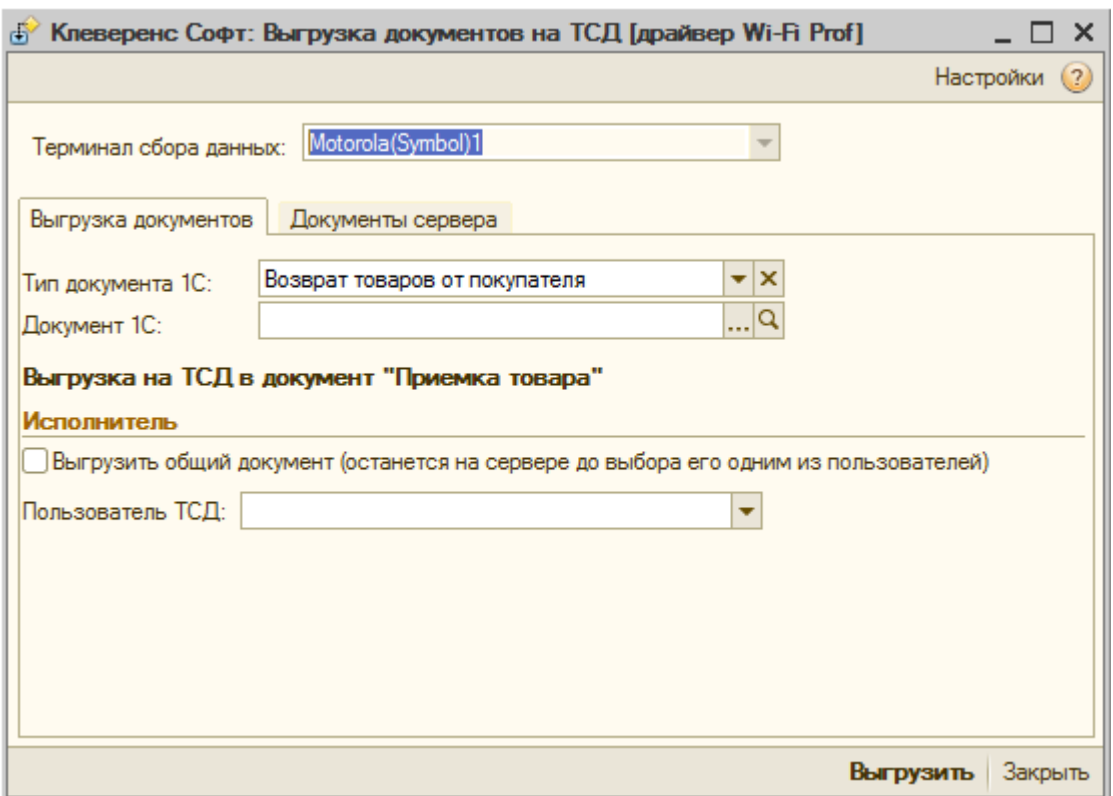

## Не нашли что искали?

# ТСД не подключается к ПК

Последние изменения: 2024-03-26

Вы установили сервер терминалов, и пытаетесь установить клиента на ТСД, но терминал не подключается к компьютеру (ПК «не видит» ТСД).

Данная проблема может возникнуть, когда при установке Windows автоматически не установился «Центр устройств WindowsMobile» (Microsoft Windows Mobile Device Center). Он позволяет синхронизировать содержимое, управлять файлами и настройками синхронизации и перемещать рабочие документы между устройством (терминалом сбора данных), работающим под управлением ОС WindowsMobile 2003 или более поздней версии WindowsMobile и ПК.

Для решения данной проблемы скачайте и установите Центр устройств Windows Mobile версии 6.1 для Windows Vista, Windows 7, Windows 8 (32-битная или 64-битная версия).

### Не нашли что искали?

の

# Добавлен неправильный штрихкод

Последние изменения: 2024-03-26

## Ошибка:

При добавлении нового штрихкода к товару была допущена ошибка и был присвоен неправильный штрихкод.

## Решение:

- 1. Удалить файл UserAddedProducts.xml из папки документов на сервере и файл NewProducts.xml из папки документов на терминале;
- 2. Перезапустить службу драйвера (сервер терминала).

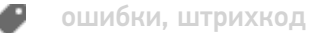

### Не нашли что искали?

# Получили лицензию, но Mobile SMARTS работает в демо-режиме

Последние изменения: 2024-03-26

Вы установили сервер терминалов, подключили все к какой-то конфигурации 1С, установили клиента на ТСД, получили лицензию (лицензии), но программа почему-то работает в демо-режиме.

Рассмотрим несколько часто встречающихся ошибок, когда лицензия была получена, но все равно, что-то не работает как надо.

Возможно, файл лицензии был скопирован в другую папку.

Проверьте, в правильную ли папку был скопирован файл лицензии.

Для работы с сервером лицензия копируется в папку «Licenses» на сервере:

С:\Program Files\Cleverence Soft\Driver1C WiFi Prof\Server\Licenses\

Лицензия для батч копируется в папку «Лицензии терминалов»:

С:\Program Files\Cleverence Soft\Driver1C\Control Panel\Лицензии терминалов\

После получения файла лицензии и копировании его в папку сервера Licenses при загрузке данных с ТСД выводится сообщение, что не найдена лицензия для некоторых ТСД.

Такое может произойти, если завершенные документы сначала попали на сервер с ТСД, а потом в папку лицензий был положен файл лицензии. Те документы, которые уже были выгружены и проверены сервером, до установки лицензии, обрезаются до 3-х строк. Восстановить все данные документа можно только в том случае если он еще есть на ТСД, если только на сервере, то он уже обрезан до 3-х строк.

Лицензия проверяется в момент выгрузки документа с ТСД на сервер и строки сразу обрезаются (в деморежиме загружаются только 3 строки).

При использовании нескольких терминалов, лицензии могут быть объединены в один файл, по одной на каждый терминал.

Лицензия привязывается к ТСД по идентификационному коду, вы можете возить с собой файл лицензии и работать с ТСД на разных ПК.

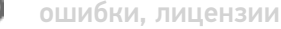

### Не нашли что искали?

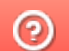

# База знаний

Последние изменения: 2024-03-26

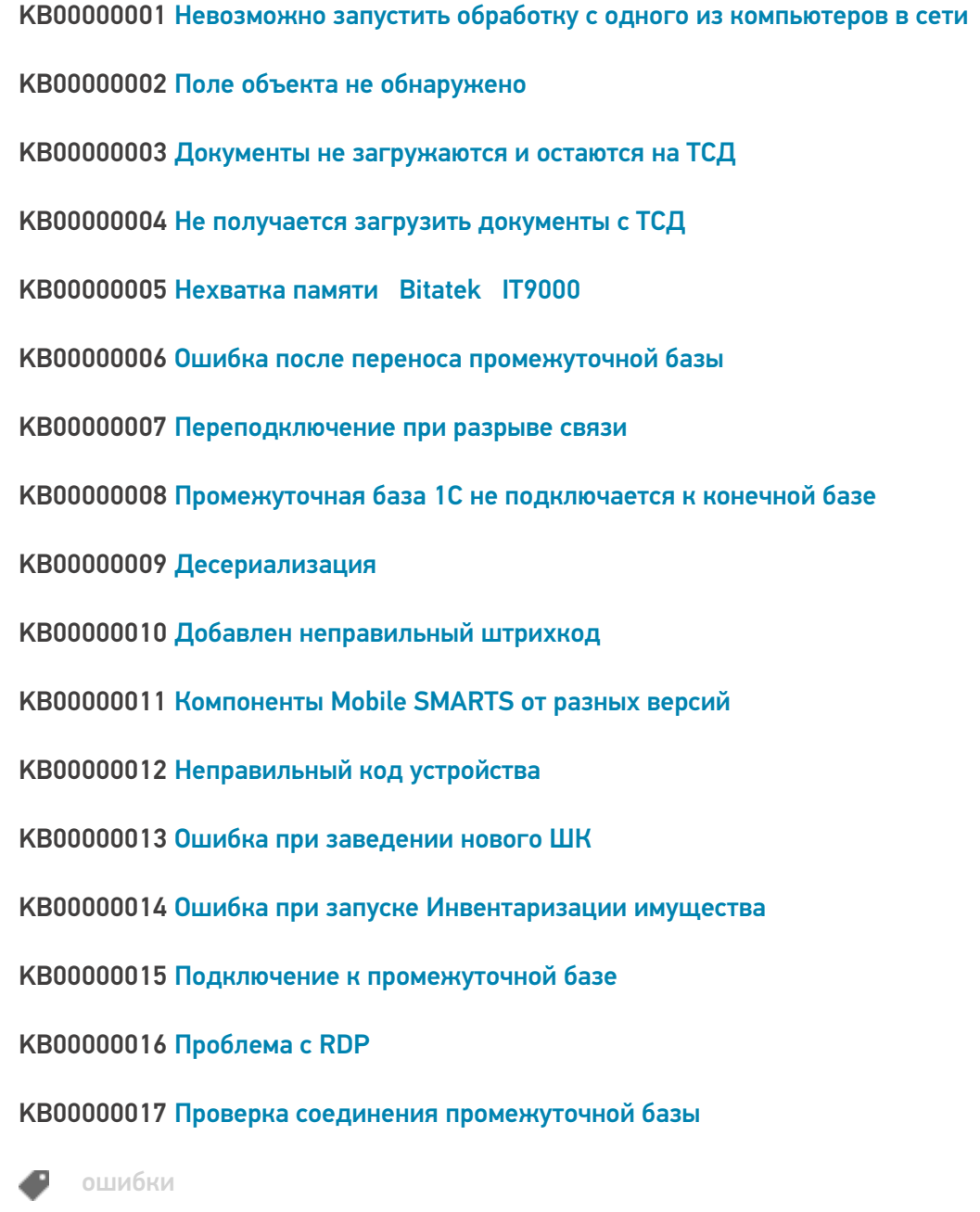

## Не нашли что искали?

# Компоненты Mobile SMARTS от разных версий

Последние изменения: 2024-03-26

## Ошибка:

После установки на компьютер 64-битной системы Windows 7, при запуске установки версии Mobile SMARTS используемой на прошлой системе, возникает ошибка:

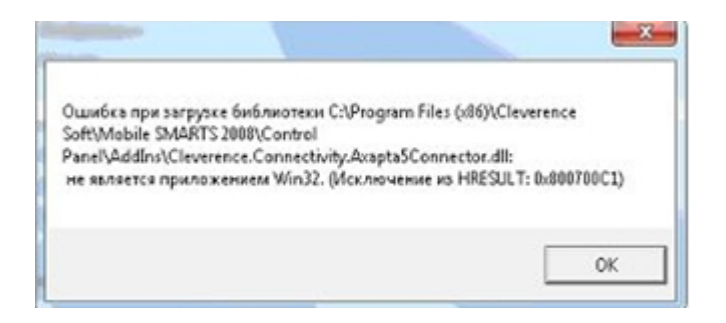

Установить новую версию Mobile SMARTS удается, но при загрузке конфигурации с сервера выдает ошибку:

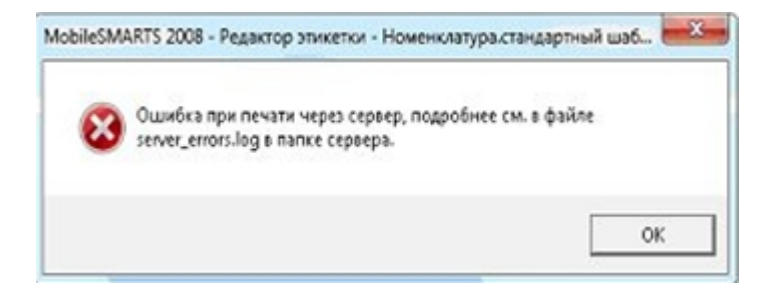

## Решение:

Скорее всего, установленные компоненты платформы Mobile SMARTS от разных версий. Необходимо полностью удалить Mobile SMARTS и папку, куда платформа была установлена, предварительно сохранив конфигурацию, и затем установить поверх самую последнюю версию.

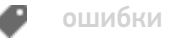

### Не нашли что искали?

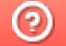

# Ошибка при установке драйвера для «1С: Предприятия» на ПК с ОС Windows

Последние изменения: 2024-03-26

При установке драйвера на компьютер, работающий под Windows Server 2012, Windows 8 или 8.1 и Windows 10 может произойти «**Ошибка 1001**».

Для решения этой проблемы необходимо **включить .NET Framework 3.5 на панели управления**.

Откройте «Панель управления» (проводя по правому краю экрана, нажмите «Поиск», найдите и откройте «Панель управления»).

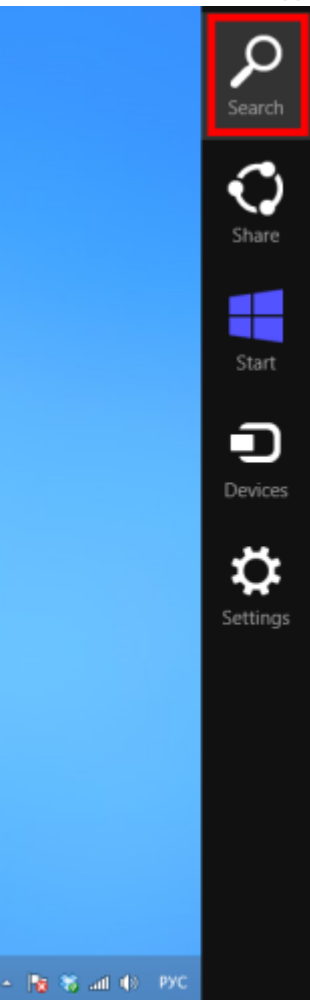

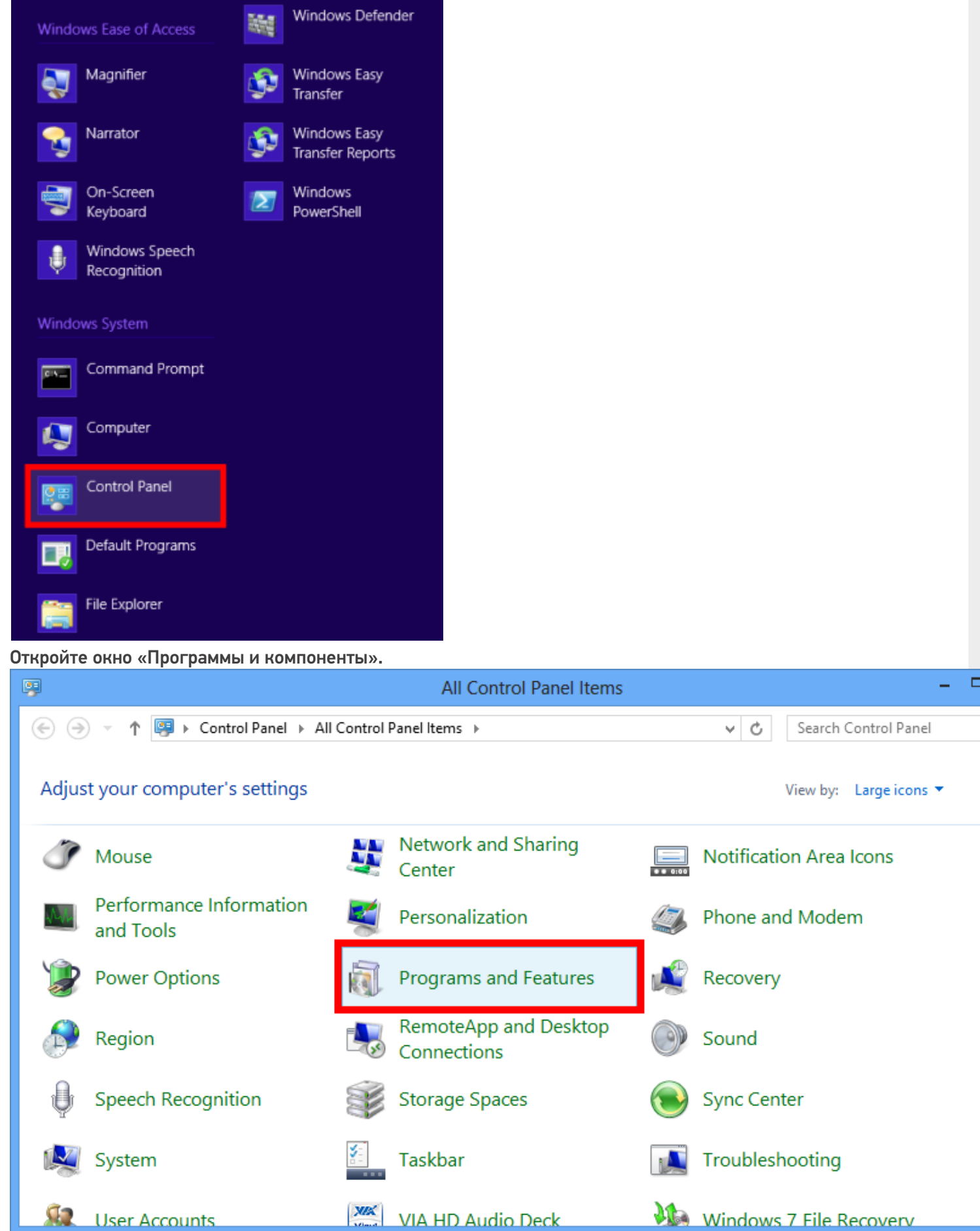

CLEVERENCE.RU — 2/4

Откройте окно включения или отключения компонентов (возможно потребуется ввести пароль администратора).

 $\bullet$ 

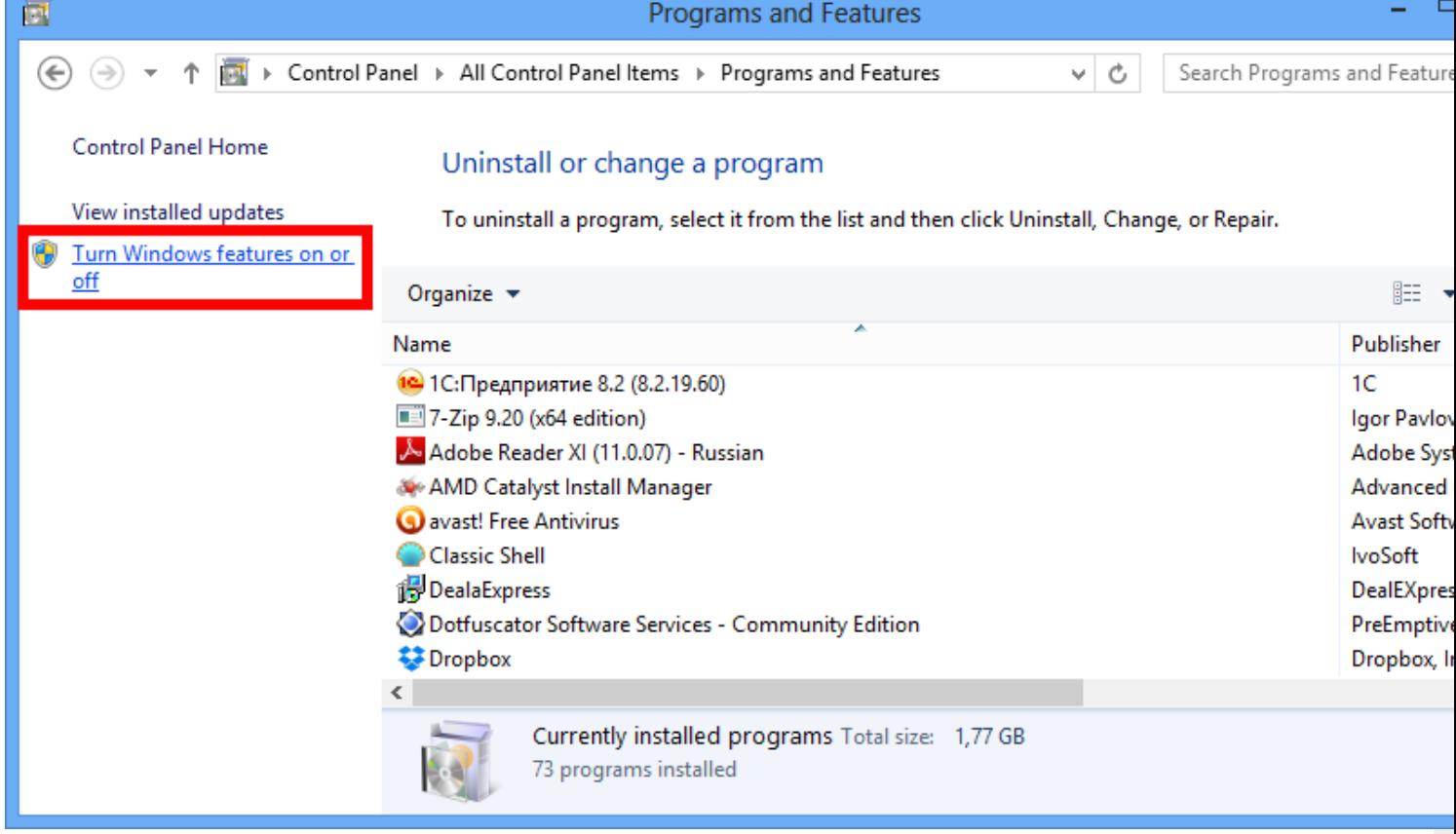

• Выберите .NET Framework 3.5 (включает. NET 2.0 и 3.0), а затем нажмите

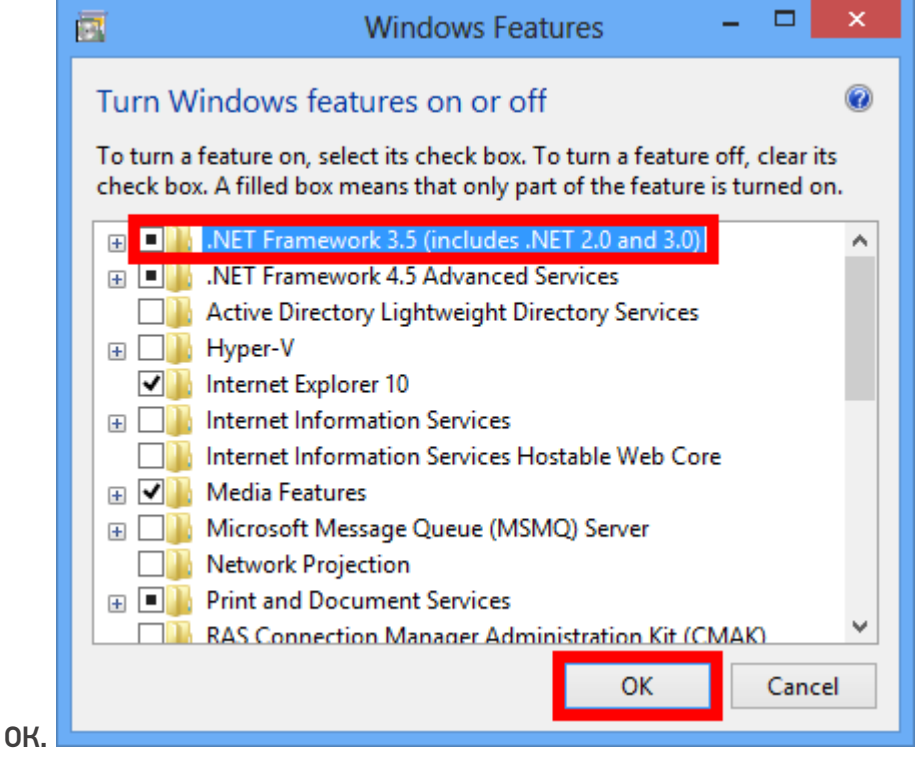

После применения, компоненты скачаются и ПК перезагрузится.

Теперь можно скачать с сайта любую версию драйвера, и она установится.

НЕ используйте \*.msi присланный ранее для теста.

## Не нашли что искали?

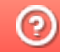

## Невозможно запустить обработку с одного из компьютеров в сети

Последние изменения: 2024-03-26

## Ошибка:

Невозможно запустить обработку с одного из компьютер ов в сети ( Driver WiFi PRO).

Логи ошибок (пример):

com\_ errors.log

Error : : System . Net . WebException Невозможно соединиться с удаленным сервером System.Net.Sockets.SocketException Попытка установить соединение была безуспешной, т.к. от другого компьютера за требуемое время не получен нужный отклик, или было разорвано уже установленное соединение из-за неверного отклика уже подключенного компьютера 192.168.0.3:9500

### Решение:

Необходимо проверить IP-адрес сервера Mobile SMARTS в настройках подключения.

 $CLEVERENCE.RU - 2/2$ 

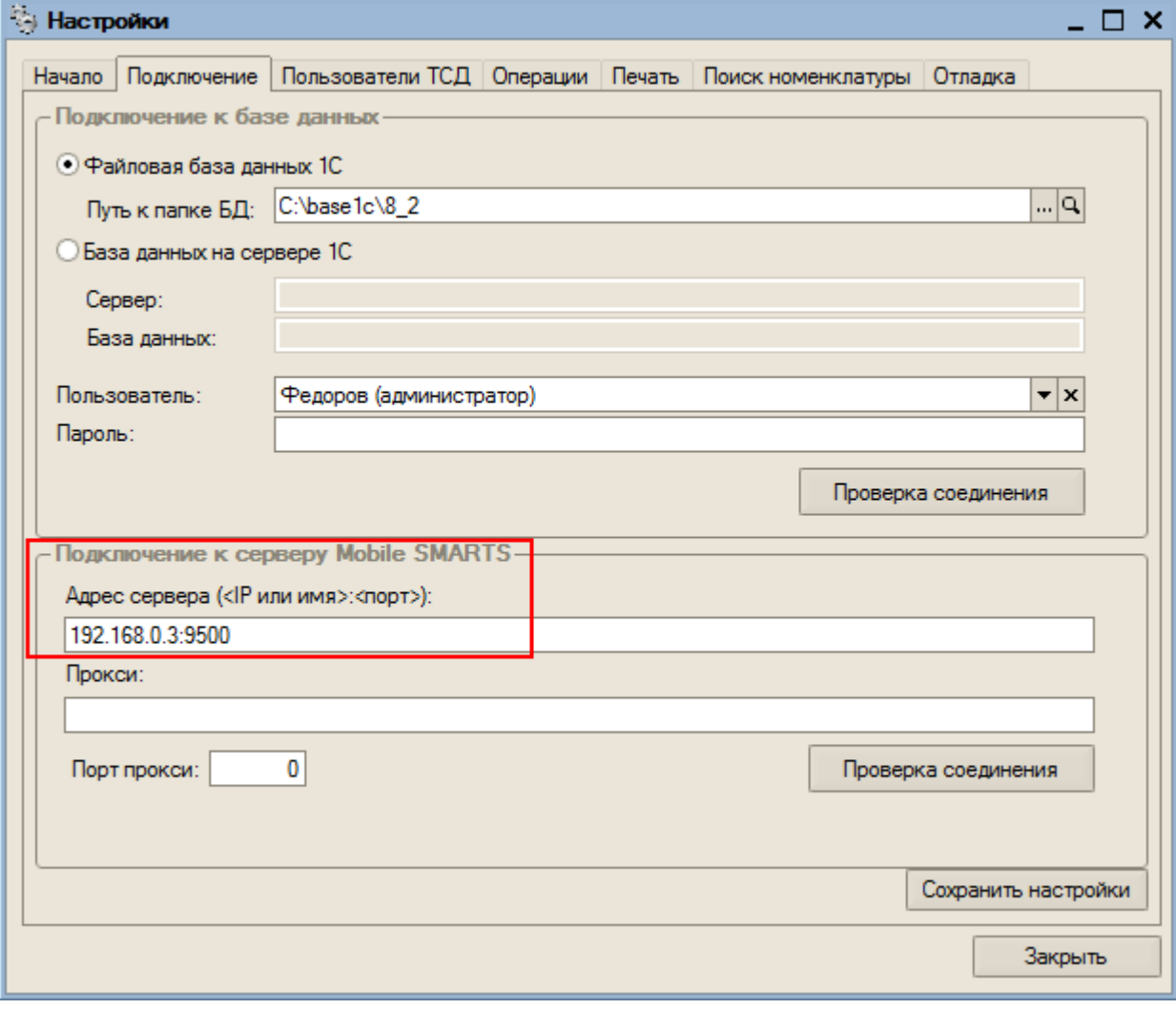

• ошибки, обработки

## Не нашли что искали?

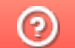

# Неправильный код устройства

Последние изменения: 2024-03-26

## Ошибка:

ТСД: Honeywell ScanPal 5100.

Версия Mobile SMARTS: 2.6.7.14.

При получении кода устройства появляется длинный и явно не подходящий устройству код. При попытке установки драйвера на ТСД появляется ошибка:

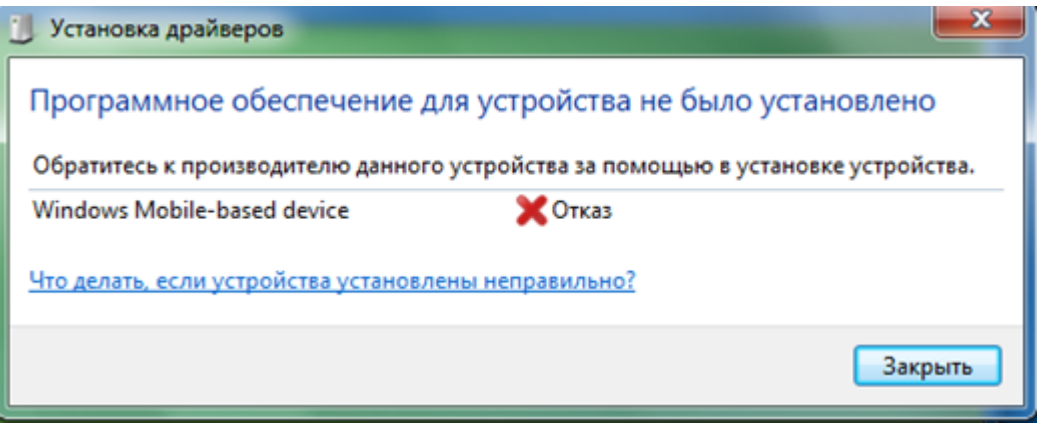

### Решение:

- 1. Сделать перезагрузку ТСД нажать тонким предметом на кнопку между 1 и 2. Если не помогло, то переходите к пункту 2.
- 2. Удалить полностью папку Mobile SMARTS с ТСД, сделать перезагрузку устройства и установить клиент Mobile SMARTS на ТСД заново.

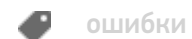

### Не нашли что искали?

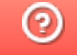

# ТСД, соединенный по USB с ПК, подключается только к локальному серверу вместо сервера в сети

Последние изменения: 2024-03-26

## Проблема:

При соединении ТСД с компьютером по USB подключение происходит к локальному серверу, хотя в клиенте указано, чтобы подключение происходило к удаленному серверу сети.

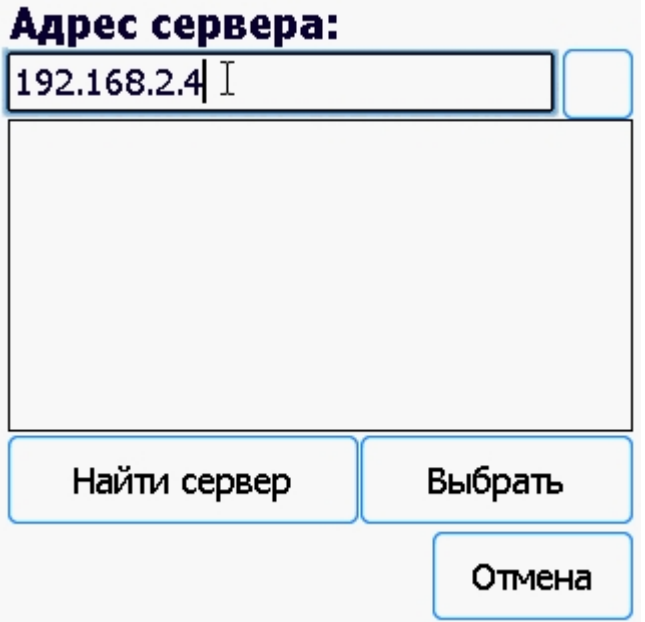

## Пути решения:

**Для ТСД, работающих на Windows Mobile**

Чтобы подключение происходило к удаленному серверу в сети, необходимо изменить настройки на ТСД.

Открываем настройки соединения.

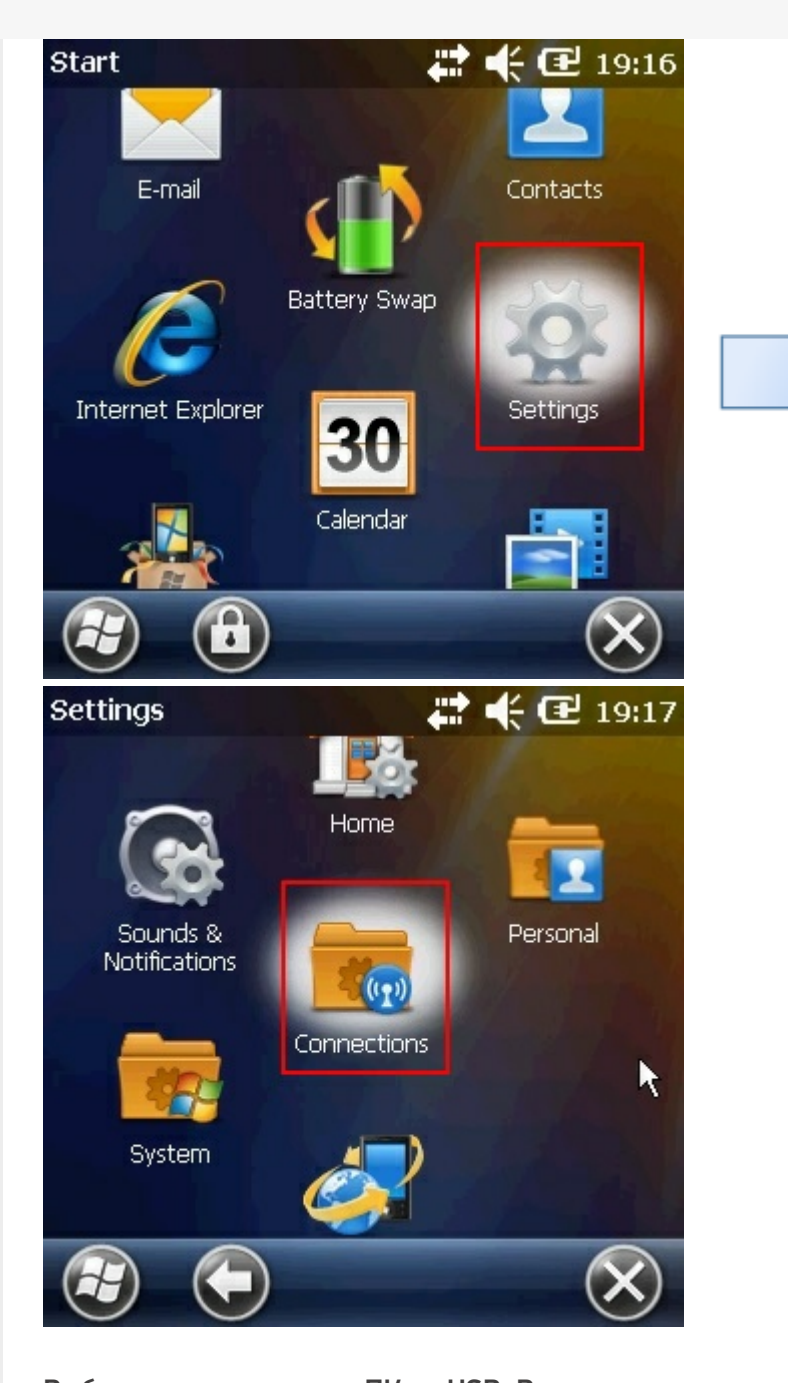

Выбираем соединение с ПК по USB. В открывшемся окне необходимо изменить тип USB соединения (проставить флаг и нажать «ОК»).

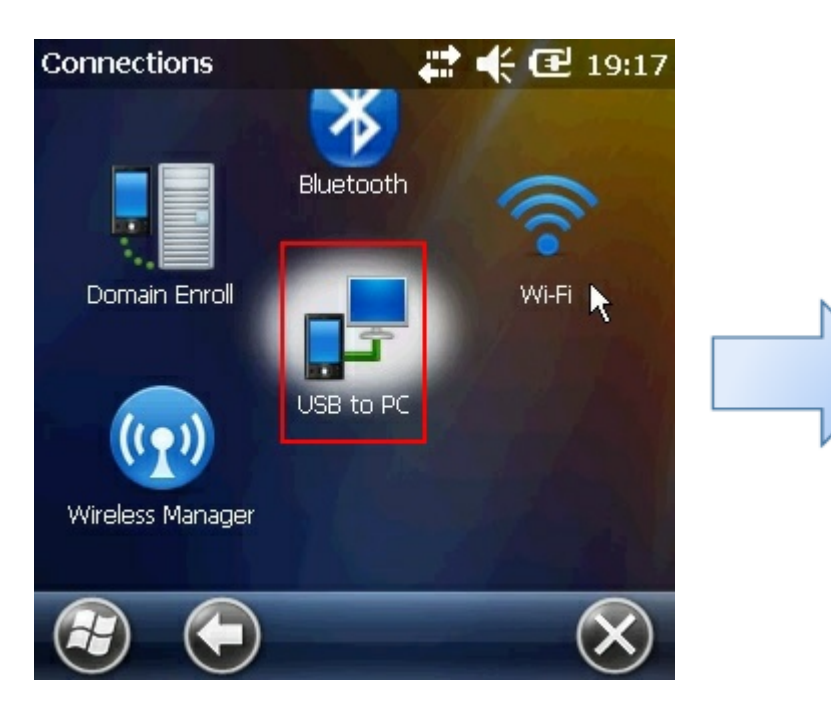

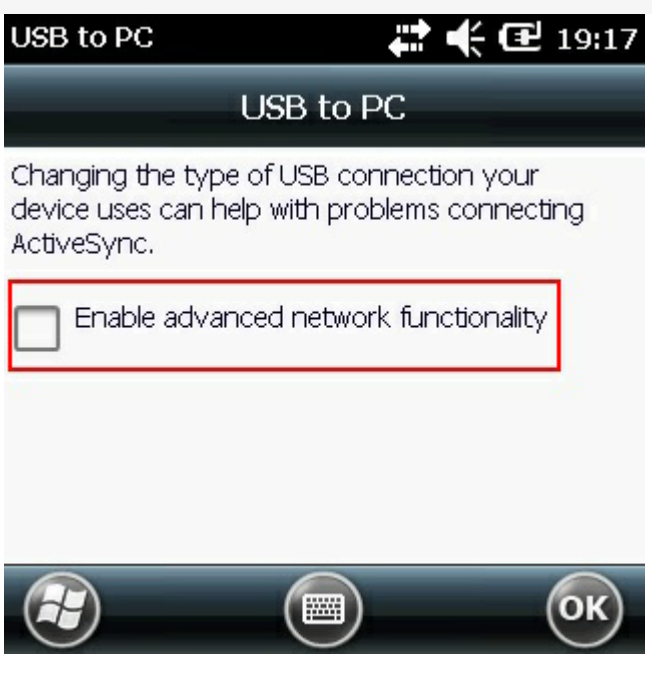

Теперь подключение будет к серверу, указанному в клиенте (удаленному серверу сети). Настройки сохраняются и при дальнейшем подсоединении ТСД с компьютером по USB.

### Для ТСД, работающих на Windows CE

Чтобы подключение происходило к удаленному серверу в сети, в «Центре устройств Windows Mobile» (Windows Mobile Device Center), необходимо выполнить подключение без настройки устройства.

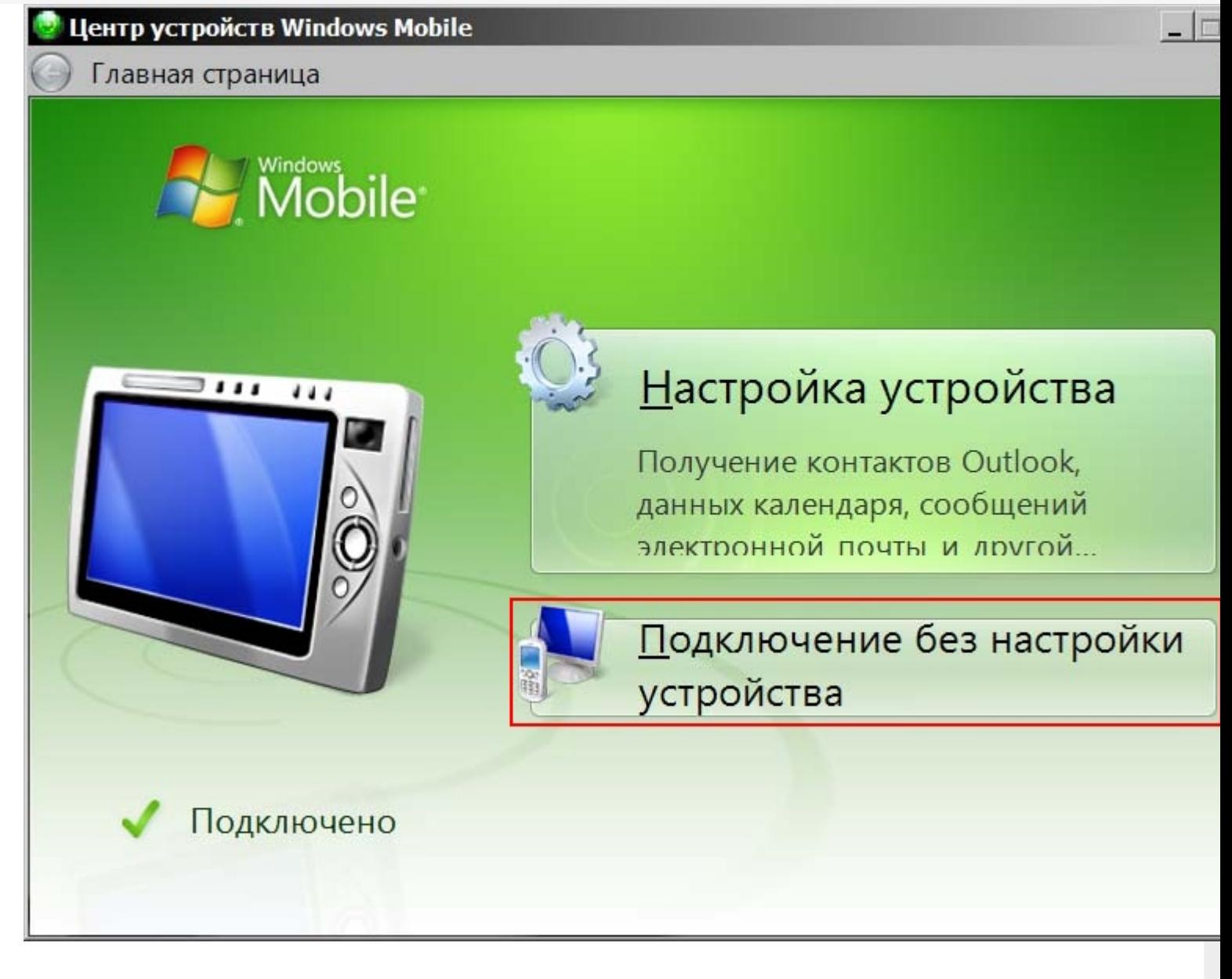

Подключение без настройки устройства выполняется при каждом новом соединение ТСД с компьютером по USB.

Чтобы каждый раз не выбирать подключение без настройки, нужно изменить ключи в реестре на компьютере, к которому подсоединяется ТСД по USB.

Для внесения изменений нужно открыть окно редактора реестра (зайти в пуск, в строке вписать regedit, нажать на ввод или выбрать regedit).

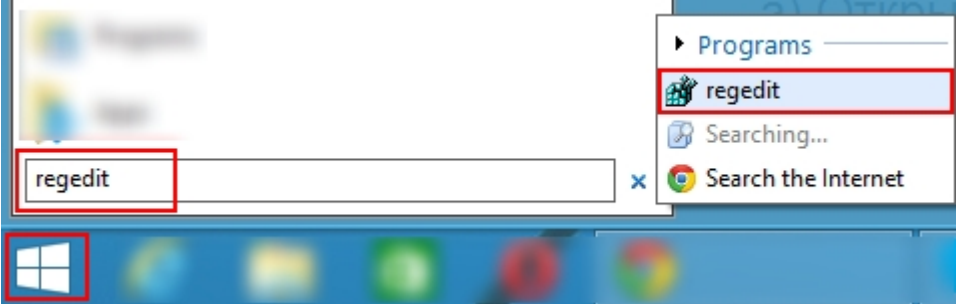

В редакторе реестра нужно найти нужные нам ключи и внести в них изменения.

Для компьютеров, с ОС **Windows XP и ActiveSync** нужно поправить только один ключ:

**[HKEY\_LOCAL\_MACHINE\SOFTWARE\Microsoft\Windows CE Services]** "GuestOnly"=dword:00000001

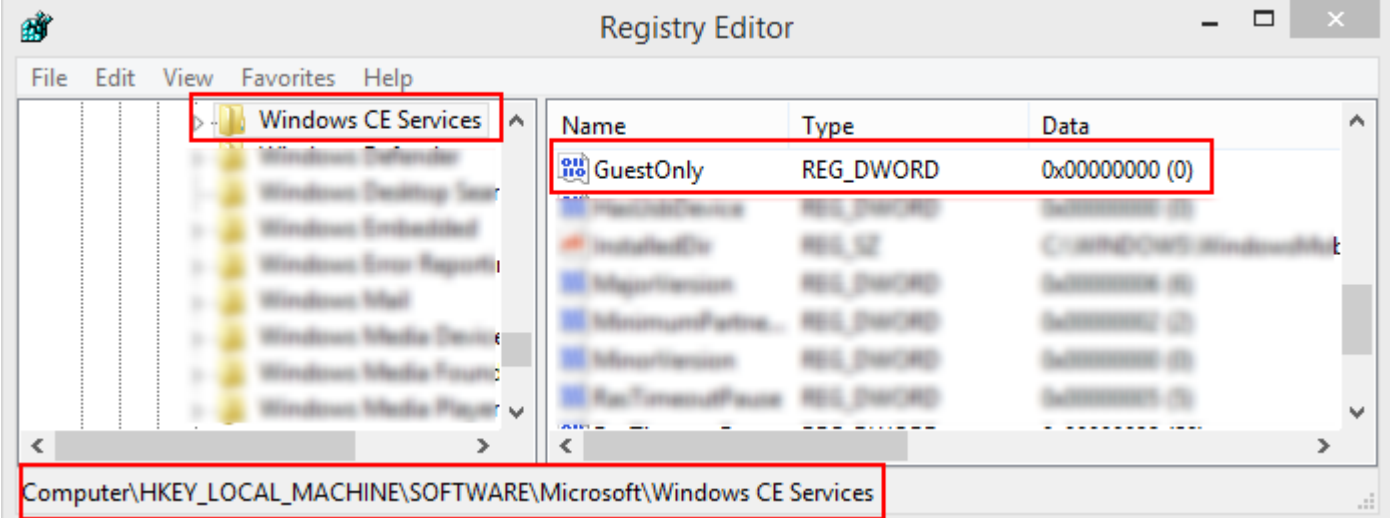

#### Изменить **0** на **1** и нажать «ОК».

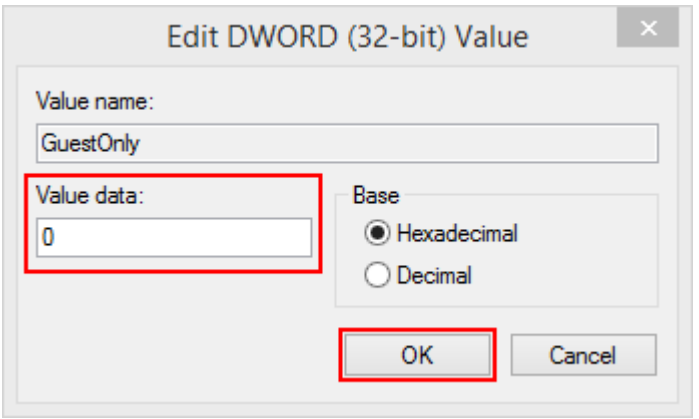

Для компьютеров, с ОС **Windows Vista и выше** нужно поправить два ключа:

**[HKEY\_LOCAL\_MACHINE\SOFTWARE\Microsoft\Windows CE Services]** "GuestOnly"=dword:00000001

Вносим изменения, как было описано выше для Windows XP.

### **[HKEY\_LOCAL\_MACHINE\SOFTWARE\Microsoft\Windows\CurrentVersion\Run]** %windir%\WindowsMobile\wmdcbase.exe

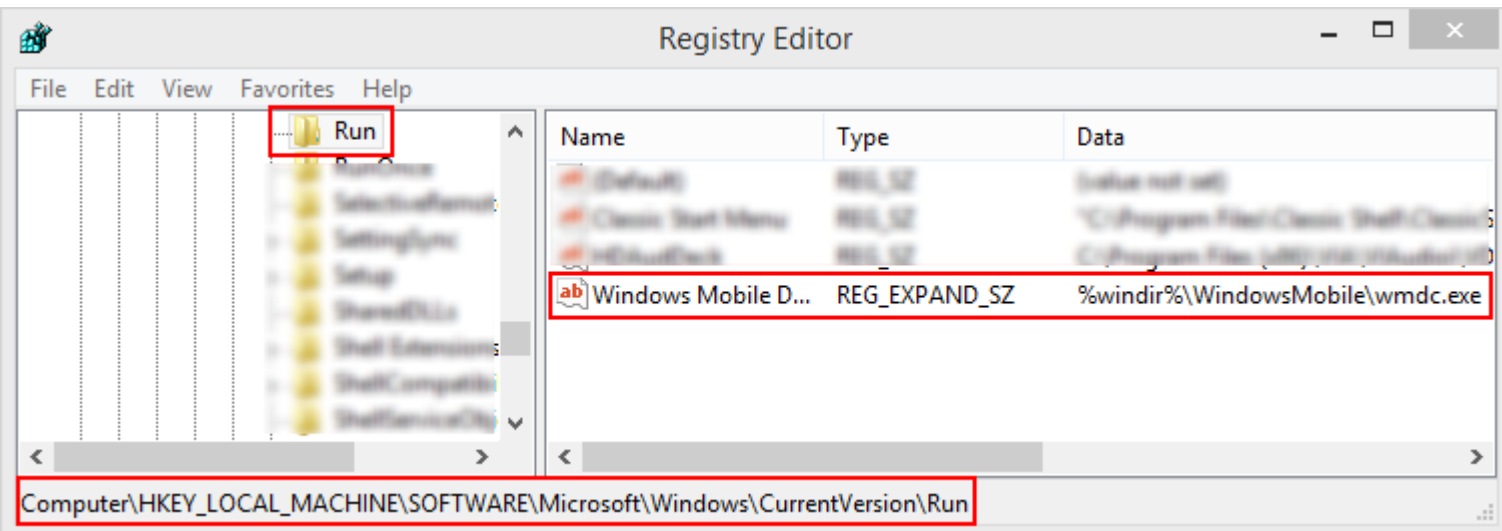

Изменить **wmdc.exe** на **wmdcbase.exe** и нажать «ОК»

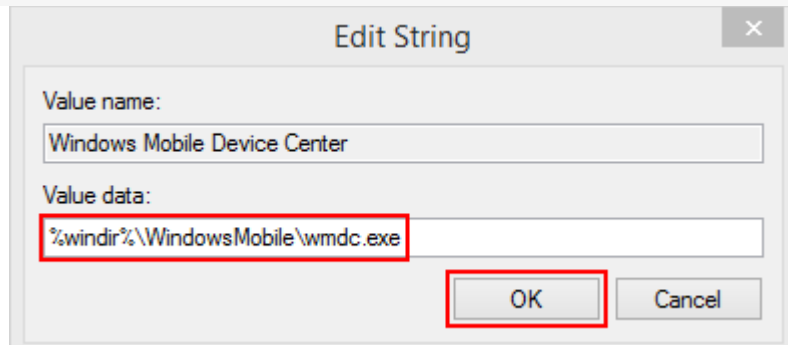

После изменений в реестре, необходимо перегрузить компьютер.

подключение ТСД к серверу o

## Не нашли что искали?

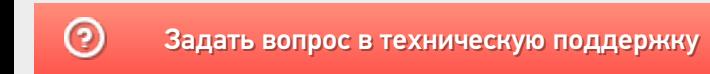

# Поле объекта не обнаружено

Последние изменения: 2024-03-26

## Ошибка:

### При попытке выгрузки номенклатуры на ТСД появляется ошибка:

### Поле объекта не обнаружено (ПрефиксВесовогоТовара)

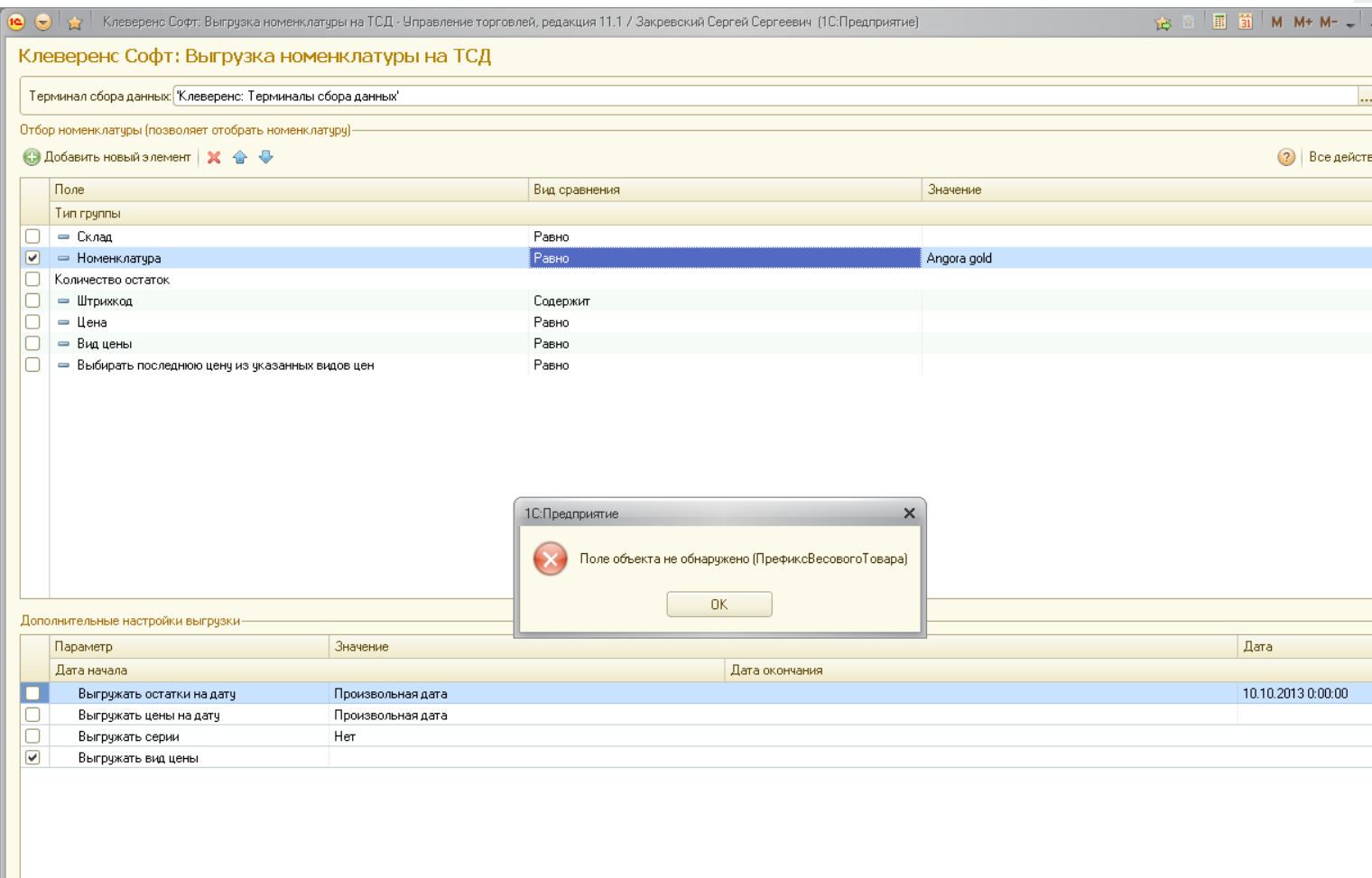

## Решение:

- В базе должны быть заведены коды весового товара.
- В настройках драйвера (настройки подключенного торгового оборудования) необходимо создать шаблон весового товара.

## Не нашли что искали?

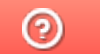

# Ошибка при заведении нового ШК на ТСД

Последние изменения: 2024-03-26

## Ошибка:

При сканировании товара и заведения нового ШК товара документа отображается перечень загруженного заказа, но по некоторым позициям пишет «не удалось получить упаковку по коду»:

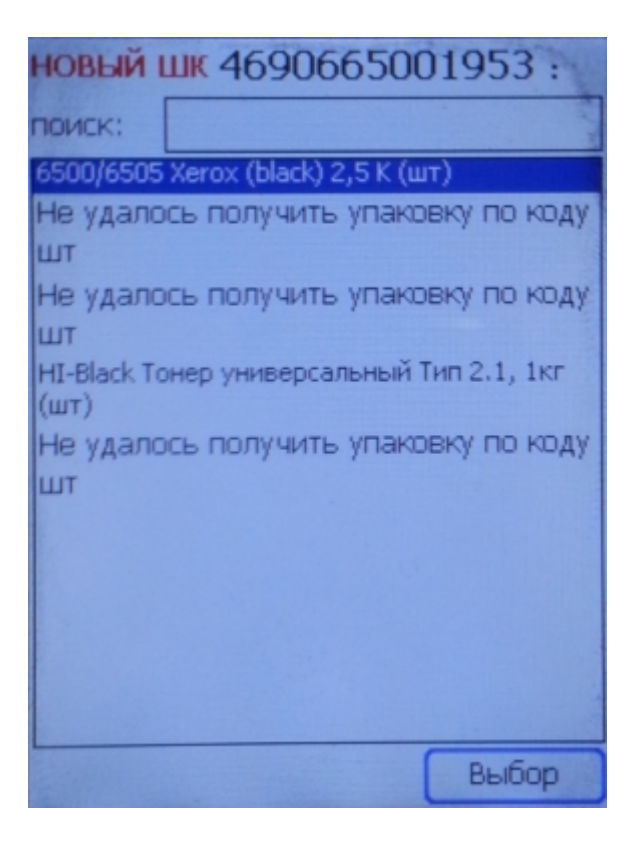

При сканировании товара и заведения нового ШК (по артикулу или коду) для него на ТСД возникает ошибка:

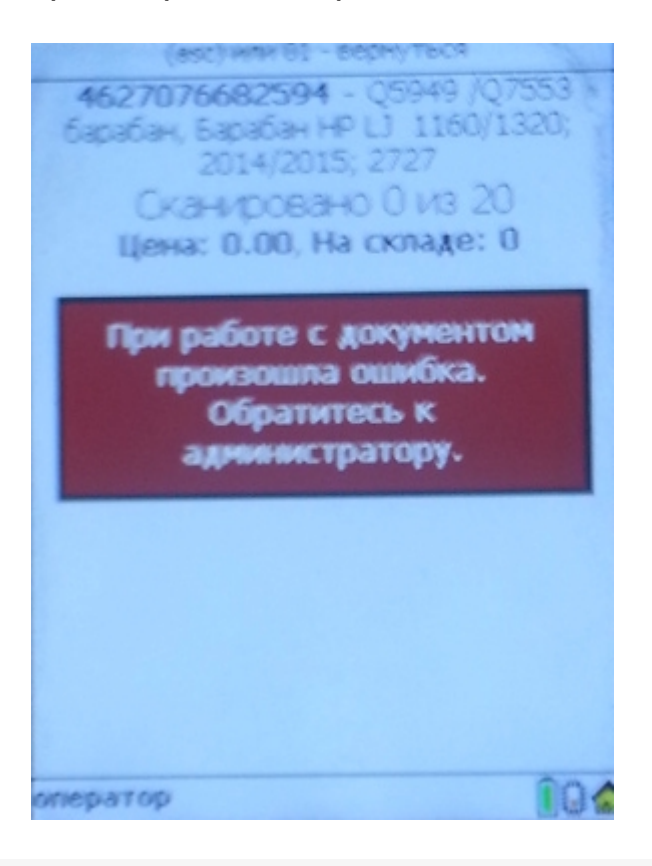

Ошибка при десериализации файла '\Storage card\Documents\NewProducts.xml'

## Решение:

- 1. Удалите содержимое папки документов и перевыгрузите номенклатуру.
- 2. Вторая ошибка означает, что используется неправильный EAN128, распознавание можно отключить на главном экране приложения в настройках.
- 3. Ошибка при десериализации также может возникать из-за неисправности в карте памяти.

ошибки, штрихкод ◢

## Не нашли что искали?

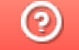

# Решение проблем с запуском Центра устройств Windows Mobile в ОС Windows 10 **B Creatures update**

Последние изменения: 2024-03-26

Если после установки Windows 10 Creators Update от Microsoft у Вас не запускается Центр Устройств Windows Mobile, то можно исправить это, воспользовавшись одним из следующих способов:

#### Способ 1

1. Нажимаем «Win»+ R и вводим «services.msc». Нажимаем Enter для запуска.

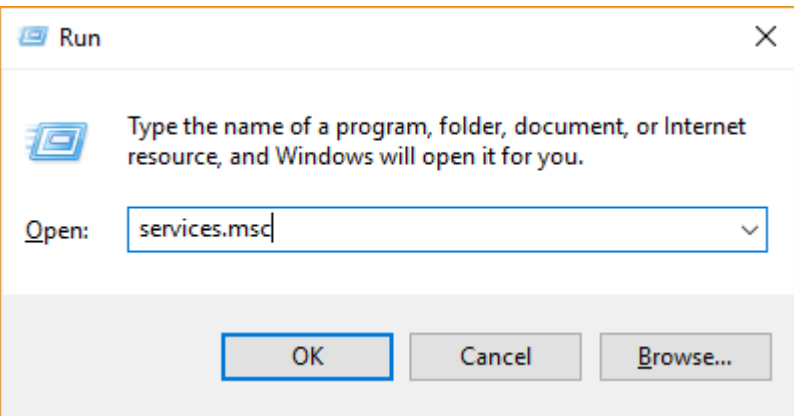

2. Ищем службу «Возможности подключения устройств на платформе Windows Mobile».

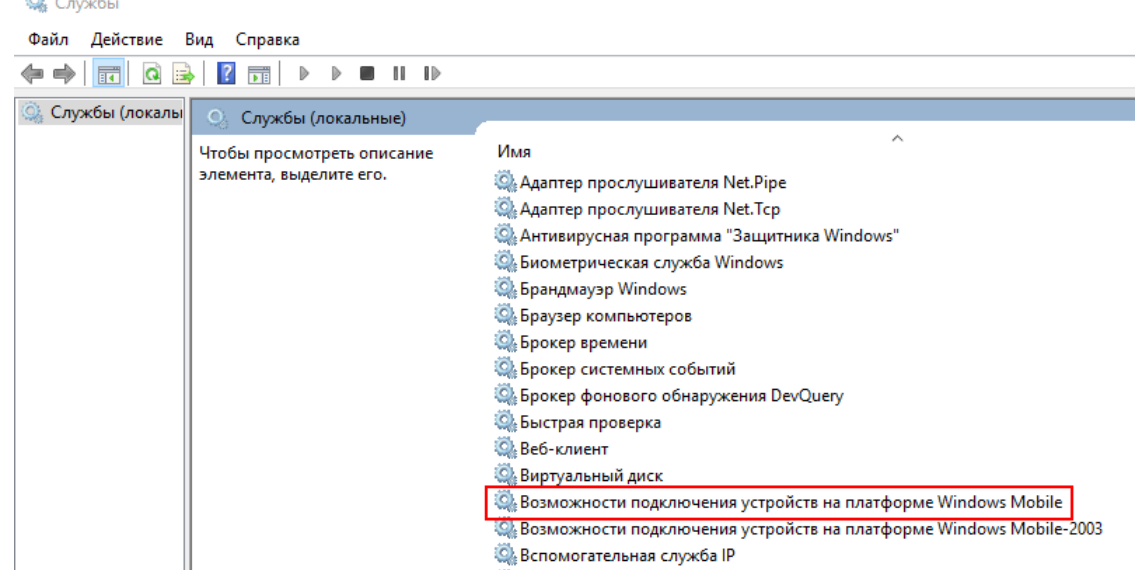

- 3. Щёлкаем правой кнопкой мыши по этой службе и выбираем «Свойства».
- 4. Переходим на вкладку «Вход в систему» и ставим флажок напротив «Вход с системной учётной записью».

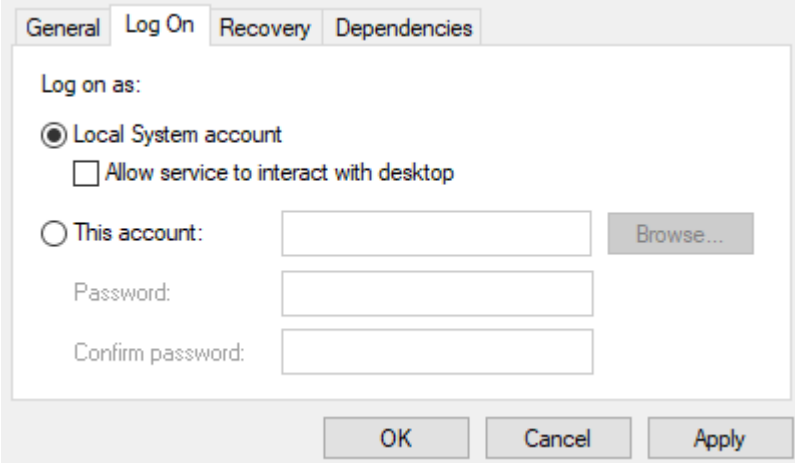

5. Теперь делаем то же самое с службой «Возможности подключения устройств на платформе Windows Mobile- $2003<sub>2</sub>$ .

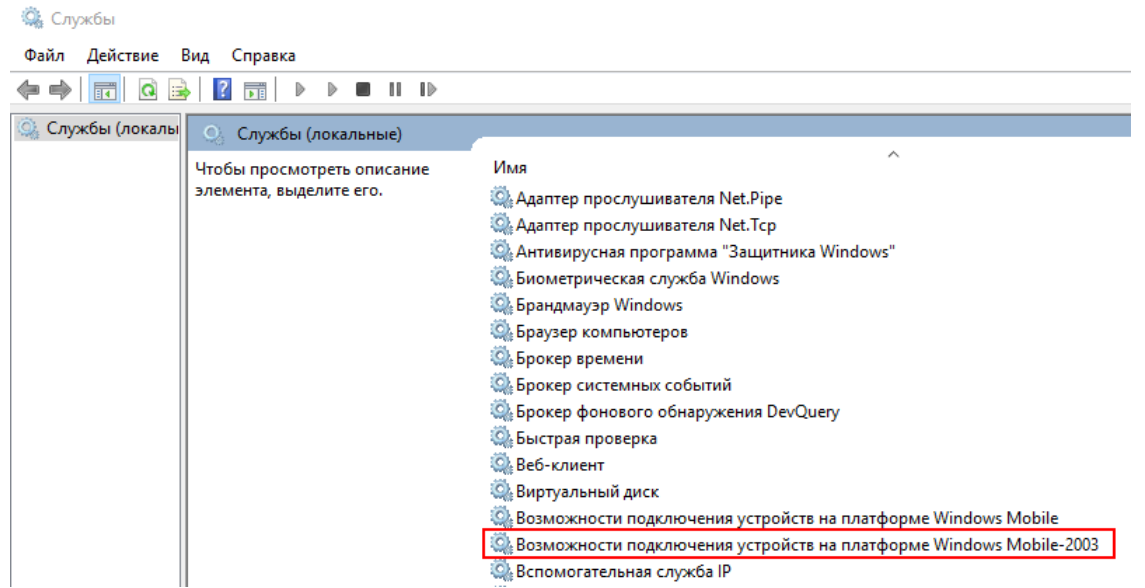

6. С помощью правой кнопки мыши перезапускаем обе службы.

#### Способ 2

1. Запустите Редактор реестра. Для этого нажмите на клавиатуре «WIN»+ R и введите «regedit».

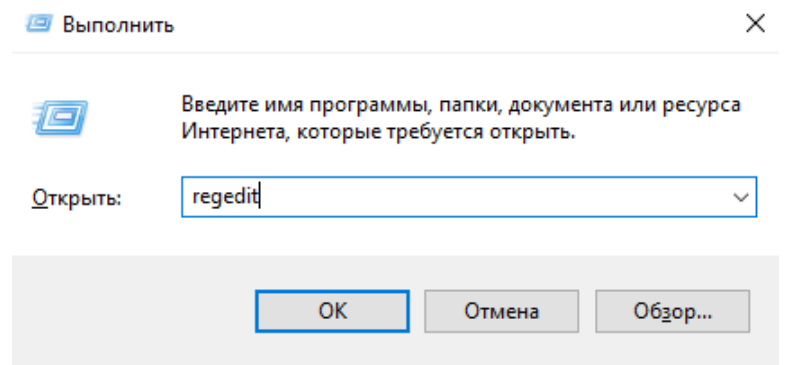

- 2. В редакторе реестра перейдите по адресу
- «Компьютер\НКЕҮ\_LOCAL\_MACHINE\SYSTEM\CurrentControlSet\Services\RapiMgr»
- 3. Щёлкните правой кнопкой мыши по пустому месту в правой части экрана. Выберите «Создать» «Параметр DWORD (32 бита)».
- 4. Переименуйте создавшийся параметр в «SvcHostSplitDisable».
- 5. Щёлкните двойным щелчком по этому параметру и укажите значение «1». У Вас должен получиться результат, как на скриншоте.

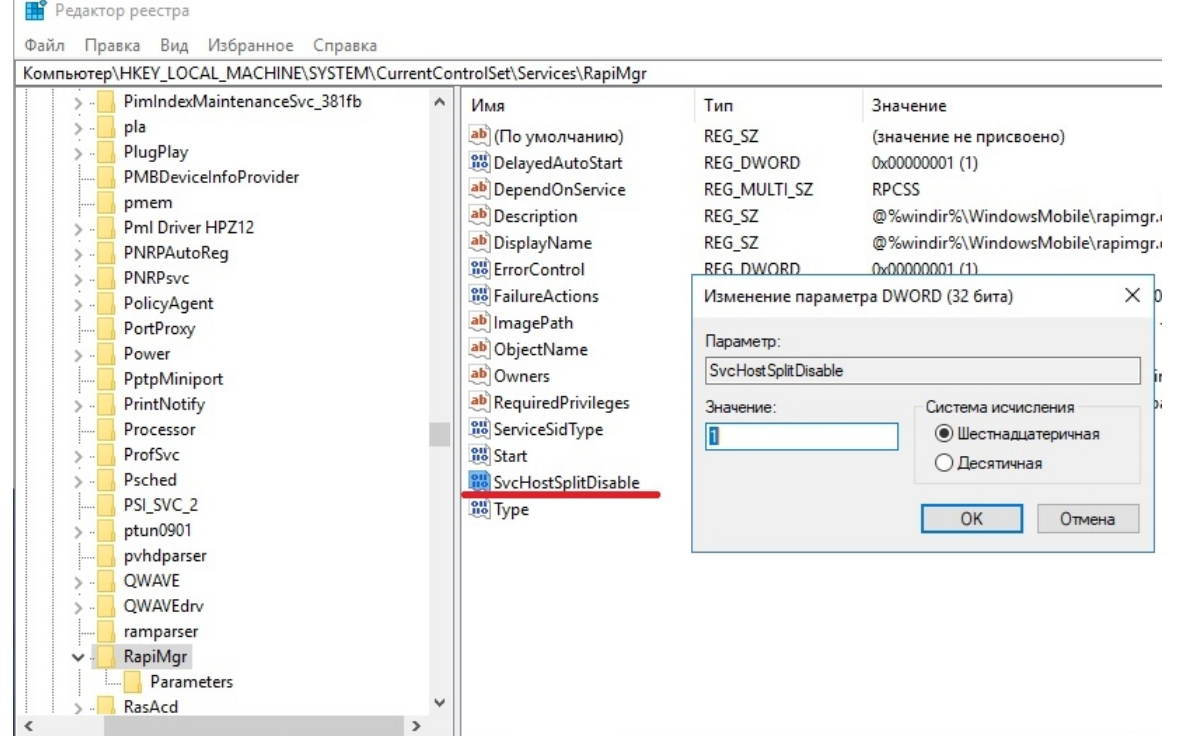

- 6. Теперь перейдите в редакторе реестра по другому адресу
- «Компьютер\НКЕҮ\_LOCAL\_MACHINE\SYSTEM\CurrentControlSet\Services\WcesComm».
- 7. Создайте такой же параметр, как описано в пунктах 3-5, с таким же значением.

После того, как всё выполнено, закройте редактор реестра и перезагрузите ПК. После перезагрузки у Вас, вероятно, не будет видно окна Центра Устройств Windows Mobile, но в остальном всё будет работать нормально.

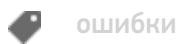

### Не нашли что искали?

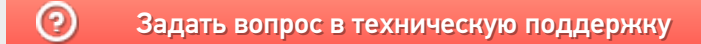

## Документы не загружаются и остаются на ТСД

Последние изменения: 2024-03-26

## Ошибка:

Не получается выгрузить документы из ТСД, они помечаются зеленой галочкой и остаются на ТСД.

Логи ошибок (Пример):

com\_errors.log

MESSAGE: В строке документа '01582000287633' указан товар с неизвестным Id= '01012599'.

## Решение:

В справочнике номенклатуры на сервере отсуствует товар с необходимым ID. Необходимо заново выгрузить номенклатуру.

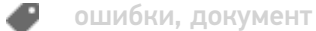

### Не нашли что искали?

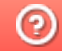

# Ошибка при запуске «Инвентаризации ОС»

Последние изменения: 2024-03-26

## Ошибка:

При запуске инвентаризации имущества появляется следующая ошибка:

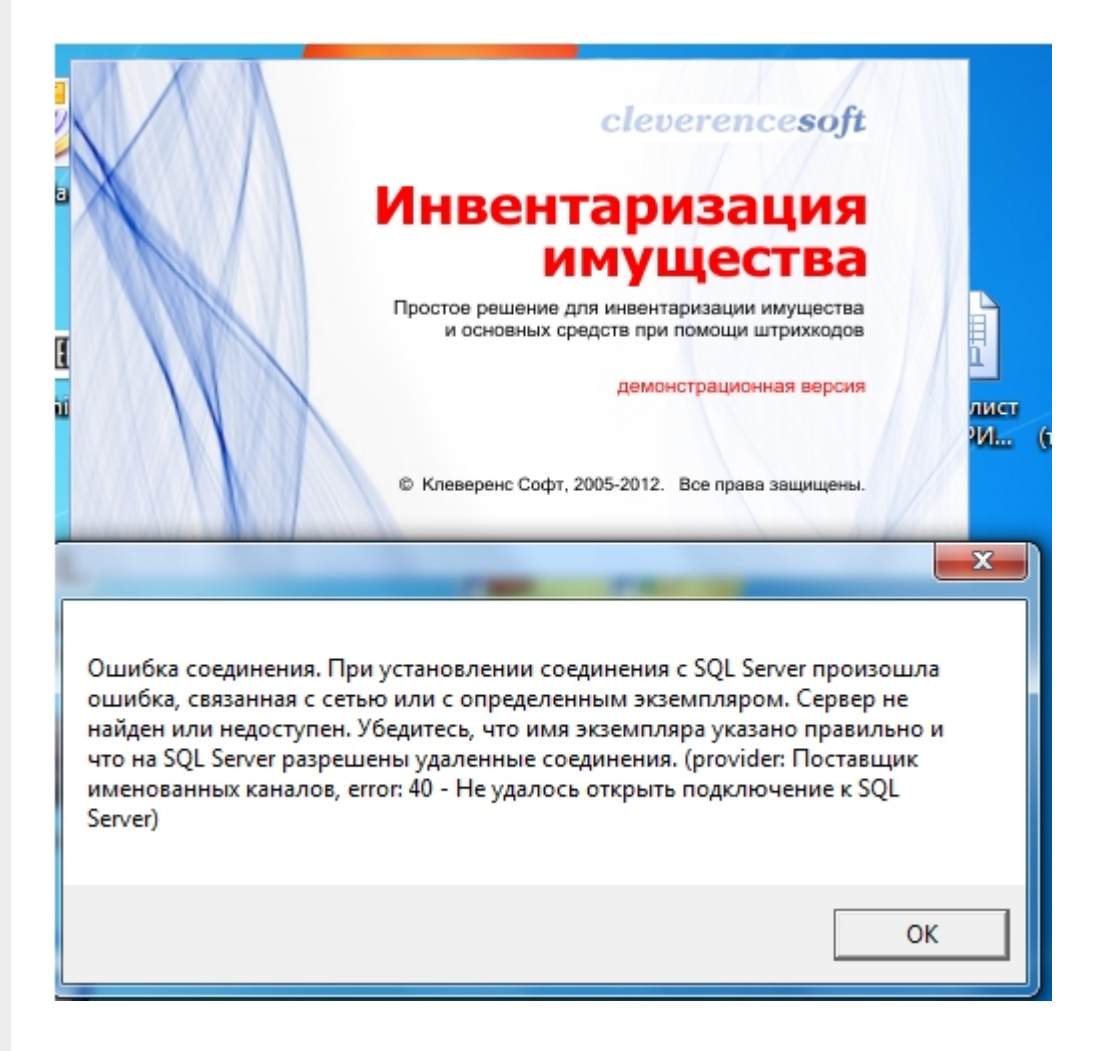

### Решение:

- 1. Проверить, установлен ли и запущен ли SQLServerExpress.
- 2. Инвентаризация имущества работает только на x86 системах Windows.

ошибки, инвентаризация имущества

### Не нашли что искали?

## Не получается загрузить документы с ТСД в «1С: Предприятие»

Последние изменения: 2024-03-

## Ошибка:

- 1. ТСД с сервером соединяется, но по кнопке «Просмотр товаров из 1с» открывается только названия групп (верхние иерархические Родители) и все, что содержится внутри групп номенклатуры, ТСД не видит и при сканировании сообщает что штрихкод не найден. ТСД MotorolaMC2100; драйвер WiFi PROF.
- 2. После решения предыдущей проблемы приложение на ПК не видит ТСД, промежуточная база не соединяется с базой 1с.

#### 1С:Предприятие

.<br>#Ошибка при подключении: {ОбщийМодуль.УниверсальныеМеханизмы(2051)}: Ошибка при вызове метода контекста (GetEnvironment): Произошла исключительная ситуация Rosten Web Services): System Web Services. Protocols. SoapException: Серверу не удалось обработать запрос. --> System TypeInitializationException: Инициализатор типа<br>"Cleverence.Warehouse.Environment" выдал исключение. --'OperationAction' child nodes. B Cleverence.DataCollection.Xml.XmlSerializer.Deserialize(XmlSerializationSchema parentSchema, XmlSerializationBag bag) B Cleverence. DataCollection:XmlXxnlSerializet. Deserializet/xmlSerializationSchema parentSchema, XmlSerializationBag bag<br>B Cleverence. DataCollection:XmlXxnlSerializet. Deserializet/xmlSerializationSchema parentSchema, Xm B Cleverence.DataCollection.XmlXmlSerializer.Deserialize(XmlSerializationSchema parentSchema, XmlSerializationBag bag) B Cleverence.DataCollection.XmlXmlSerializer.Deserialize(XmlSerializationSchema parentSchema, XmlSerializationBag bag) B Cleverence.DataCollection.Xml.XmlSerializer.Deserialize(XmlReader reader, ISerializationHelper helper) B Cleverence.DataCollection.Xml.XmlSerializer.DeserializeFile(String path) --- Конец трассировки внутреннего стека исключений B Cleverence.DataCollection.Xml.XmlSerializer.DeserializeFile(String path) B Cleverence.DataCollection.XmlXmlSerializationReader.ReadSingletonData(String singletonTypeName, Object singleton) B Cleverence.Warehouse.Environment..cctor() --- Конец трассировки внутреннего стека исключений<br>в Cleverence.Warehouse.Environment.get\_ServerVersion() B Cleverence.Warehouse.DataStorage.UpdateServerVersion() B Cleverence.Warehouse.DataStorage.GetEnvironment(String deviceInfoXml) --- Конец трассировки внутреннего стека исключений --

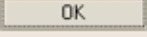

### Решение:

- 1. Обновитесь до последней версии доступной на сайте.
- 2. По каким то причинам у вас нет доступа к файлу конфигурации C:\Program Files\Cleverence Soft\Driver1C WiFi Prof\Server\Documents\Cleverence.Warehouse.Environment.xml, либо он был испорчен. Вы можете попробовать восстановить его из папки C:\Program Files\Cleverence Soft\Driver1C WiFi Prof\Server\DefaultDocuments, после этого перезапустите службу сервера терминалов. Но проще почистить ПК от старой версии, возможно там были проблемы и не корректно произошло обновление.

Удалите полностью драйвер с ПК, включая папку C:\Program Files\Cleverence Soft\Driver1C WiFi Prof\, переустановите с нуля драйвер на ПК и на ТСД.

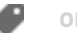

## Не нашли что искали?

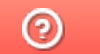

# Вопрос — Ответ

Последние изменения: 2024-03-26

## Часто задаваемые вопросы

### Вопрос:

Можно ли настроить что бы раз в 30 дней удалялись документы с сервера по какому либо признаку?

#### Ответ:

Если используется учетная система 1С, то данную задачу можно решить с помощью регламентных заданий

### Вопрос:

При входе в менеджер лицензий появляется ошибка с "фразой" - Недопустимый URI: Недопустимая схема URI

#### Ответ:

Проверьте, есть ли в названии вашего ПК спец символы типа " " или русские буквы, если есть - уберите символы и используйте латиницу

### Вопрос:

В логах есть ошибка - Ошибка открытия файла блокировок 'C:UsersadminDocuments1CTrade1/1Cv8.1CD'

### Ответ:

Нет доступа к папке базы 1С, у пользователя от которого запускается служба сервера Mobile SMARTS

### Вопрос:

ПРОФ драйвер. Можно ли ограничить список складов в остатках и ценах, что бы не было выбора?

Ответ:

В промежуточной базе, на вкладке Пользователи, у пользователя указать конкретный склад

На ТСД Zebra MC2180, при ручном вводе количества аварийно завершается работа с документом, а в автоматическом ошибки нет.

Ответ:

На ТСД не установлен "мобильный Framework". Скопируйте из папки C:Program FilesCleverence SoftMobile SmartsClient Installer файл NETCFv2.wce5.armv4i.cab на ТСД и установите его.

### Вопрос:

При работе в онлайн режиме, после завершения документа на мобильном устройстве выводится сообщение - Документ не записан

#### Ответ:

Связано это с модулями в вашей базе 1С.

Мини инструкция, которая поможет уменьшить время поиска проблем при записи документа в базу 1С онлайн.

Нужно сделать все по инструкции ссылка - https://www.cleverence.ru/support/39124/, еще необходимо проделать тоже самое со всеми добавленными объектами в конфигурацию 1С.

Увидеть, что было добавлено в конфигурацию 1С можно так.

1) Открываем конфигуратор.

2) Жмем "Конфигурация" -> "открыть конфигурацию"

3) Жмем "Конфигурация" -> "Сравнить конфигурации"

В окне сравнений нам нужно выбрать "основную конфигурацию" и "конфигурацию поставщика".

Там нам покажет, какие объекты были добавлены.

4) Проверяем доступность "внешних вызовов" у этих объектов.

### Вопрос:

Как из менеджера лицензий удалить строку со "старой"/неиспользуемой лицензией?

#### Ответ:

Открыть менеджер лицензий, перейти в расширенный режим. По указанным путям к файлам лицензий удалить все файлы которые не нужны.

### Вопрос:

Штатный метод 1С загрузки и выгрузки документов подразумевает только прямое подключение ТСД к ПК?

### Ответ:

Нет, штатный метод использует настройки базы MS и возможно получать данные из серверной базы продукта.

Пересчёт товаров можно вводить только на основании приказа о проведении инвентаризации товара?

#### Ответ:

В основном, в конфигурациях 1С, например Розница, нельзя создать документ без документа основания. Выход:Если требуется создать документ Инвентаризации на ТСД, после завершения использовать механизм загрузки в существующий документ в 1С, то есть вручную создать документ в 1С и загрузить в него информацию из ТСД

### Вопрос:

Ошибка в логе Cleverence.Connectivity.ArmEgais.dll или один из зависимых от них компонентов. Сборка создана в более поздней версии среды выполнения чем текущая, и не может быть загружена.

### Ответ:

Чаще всего данная проблема связана с не полной версией или вообще не установленной версией .NetFramework. Решение: Переустновить .NET Framework относительно платформы Mobile SMARTS (3.5.1 для Windows XP или 4.\*\*\* для Windows 7 и выше). Так же это может свидетельствовать о том что используется новая платформа для старого фреймворка, например платформа Mobile SMARTS для .Net 4\*\*\* установлена на Windows XP

### Вопрос:

Для файлового обмена, между ПК требуется "расшаренная"/общедоступная папка, как это сделать?

### Ответ:

Правой кнопкой мыши нажимаете на папку. Переходите в "свойства папки". Снизу есть галки - только для чтения, скрытый - снимаете их. Далее переходите во вкладку Доступ. Расширенная настройка. Ставите галку "открыть общий доступ к папке" Чуть ниже нажимаете кнопку разрешения. Выбираете конкретного пользователя, или добавляете нового. Выбираете снизу все галочки (полный доступ)

После чего нажимаете применить, ок, папка расшарена

При считывании ШК EAN128, имеет ли значение очередность и количество знаков в штрихкоде? В идентификаторах, например (01) (11) (17)

### Ответ:

При сканировании EAN-128 происходит разбор согласно идентификаторам описанным в стандарте на сайте GS-1. Разбор полей происходит по EAN AI. Информация по объекту Ean128 по ссылкам.

> https://www.cleverence.ru/support/2751/ https://www.cleverence.ru/support/2797/

### Вопрос:

После сканирования в Android клиенте, когда появляется окно ввода можно ли настроить автоматическое всплывание клавиатуры ?

### Ответ:

В поле для ввода информации, в котором не предусмотрено сканирование - если ТСД с физической клавиатурой - то вызвать экранную клавиатуру можно только по нажатию в редактируемое поле. Если ТСД без физической клавиатуры, экран во весь корпус - в таком случае всплывает автоматически. Такой настройки не существует - встроено в клиент на устройстве.

### Вопрос:

При создании документа "Инвернтаризация товаров на складе" в 1С УТ 10.3 сразу проставился факт. На ТСД сразу отображается факт - так и должно быть?

### Ответ:

В 1С документ нужно заполнять только учетным количеством. Учетное количество является "планом", а то что отсканировано на ТСД будет записано в 1С как "факт"

### Вопрос:

Что нужно настроить чтобы после выхода из документа не было автоматического обмена данными с сервером?

#### Ответ:

В панели управления MobileSMARTS, во вкладке "Пользователи и группы" установите галочку "автономный режим" для нужной группы пользователей

### Вопрос:

Как в Магазин 15 прайсчекер выйти в меню чтобы сменить базу?

### Ответ:

Для этого нужно отсканировать ШК Администратора. Подробнее на странице https://www.cleverence.ru/support/47322/

При считывании ШК 123аБв, в документ записывается 123АБВ, как изменить регистр считанных символов?

#### Ответ:

У действия Выбор номенклатуры есть свойство - Смена регистра. Без изменения, к верхнему регистру, к нижнему регистру.

### Вопрос:

Можно ли выгрузить документ на конкретный ТСД?

#### Ответ:

У каждого ТСД должен быть свой пользователь, создание пользователей описано в статье https://www.cleverence.ru/support/40899/. После входа на ТСД под конкретным пользователем можно выгрузить документ указав конкретного пользователя или группу пользователей, подробнее тут - https://www.cleverence.ru/support/2331/

### Вопрос:

При считывании ШК 123аБв, в документ записывается 123АБВ, как изменить регистр считанных символов?

#### Ответ:

У действия Выбор номенклатуры есть свойство - Смена регистра. Без изменения, к верхнему регистру, к нижнему регистру.

### Не нашли что искали?

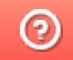

# ВНИМАНИЕ! Свободной оперативной памяти менее 2 Mb!

Последние изменения: 2024-03-26

Данная статья применима только к ТСД на ОС Windows CE/ Mobile!

При работе с ТСД старого образца, работающих на ОС Windows СЕ или Windows Mobile (например, Bitatek IT9000 или Motorola MT2070), возможно возникновение ошибки, связанной с нехваткой оперативной памяти:

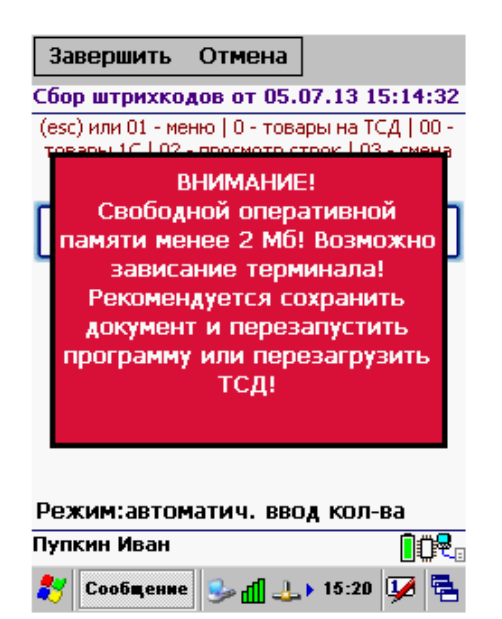

Данная ошибка возникает по причине того, что для быстрой работы приложению Mobile SMARTS требуется достаточно большое количество оперативной памяти. И в случае если оперативной памяти не хватает, приложение начнет использовать ресурсы жесткого диска (флеш-карты), чтобы сохранить свою производительность. Это приводит к тому, что приложение начинает зависать, т.к. скорость ОЗУ выше, чем **ПЗУ.** 

Чтобы не допустить такого, необходимо предоставить приложению для работы достаточное количество оперативной памяти. Это может быть произведено как автоматически (с помощью специальных файлов от «Клеверенс») или вручную.

## Настройка объема используемой оперативной памяти с помощью пресетов

Для каждой модели ТСД используются специальные файлы с настройками перераспределения памяти устройства — пресеты. Они находятся в папке на ПК по пути «C:\Program Files (x86)\Cleverence Soft\Mobile SMARTS\Client Installer\Presets» (по-умолчанию).

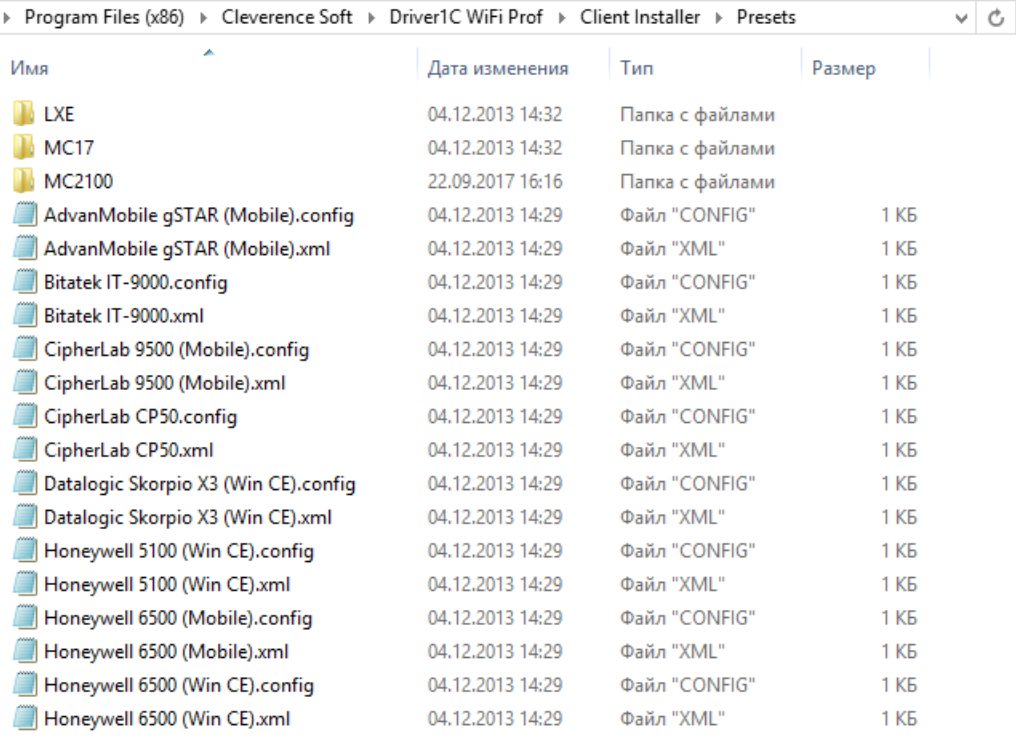

При установке клиентского приложения Mobile SMARTS на ТСД данные из файла .config для соответствующей модели будут записаны в файл «MobileSMARTS.exe.config», который находится на устройстве в папке, в которую ранее был установлен клиент Mobile SMARTS. Наименование этой папки может отличаться в зависимости от модели ТСД (например, Application\ MobileSMARTS, Nand\ MobileSMARTS, Program Files\ MobileSMARTS и др.).

Подробнее о всех настройках файла «MobileSMARTS.exe.config» можно почитать в статье dows CE или Windows Mobile (например, Bitatek IT9000 или «Настройки клиентского приложения для Mobile SMARTS v.3.0».

В итоге будет автоматически прописан объем оперативной памяти, требуемой для работы приложения.

## Настройка объема используемой оперативной памяти вручную

Если автоматическая установка нужных параметров не помогла и на экране ТСД продолжает появляться ошибка, воспользуйтесь одним из нижеуказанных способом:

1. Самостоятельно измените соответствующие параметры в файле «MobileSMARTS.exe.config»:

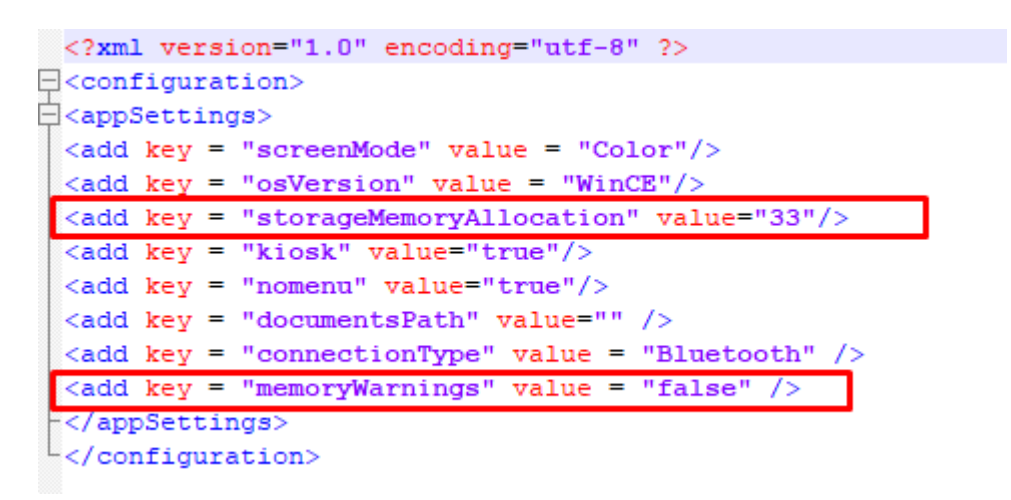

«StorageMemoryAllocation» — устанавливает размер необходимой оперативной памяти (Мб). «MemoryWarnings = false» — отключает вывод вышеуказанной ошибки.

2. Только для ТСД на ОС Windows CE! В окне «System Properties → Memory» переместите ползунок в крайнее левое положение, тем самым увеличив объем выделенной оперативной памяти.

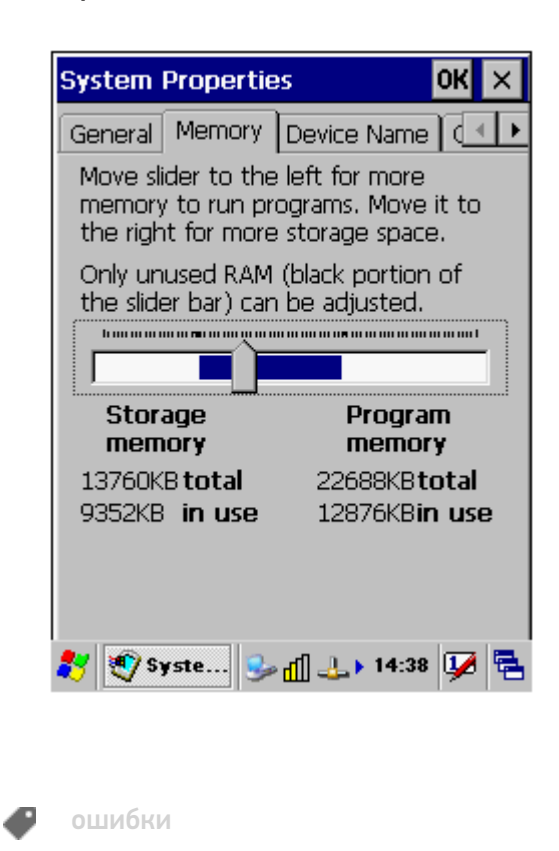

### Не нашли что искали?

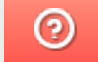

# Проблема с RDP

Последние изменения: 2024-03-26

## Ошибка:

При синхронизации ТСД с 1С на удаленном компьютере (RDP) появляется следующее:

Подключение выполнено.

Лицензия проверена.

Загрузка документов...Ошибка: Ошибка доступа к файлу:

\User\_Storage\MobileSMARTS\Documents\NewProducts.xml Возможно, выполняется чтение из файла, немного подождите и попробуйте снова.

в Cleverence.MobileSMARTS.Synchronizer.TryCopyFileFromTerminal(String localFileName, String remoteFileName)

в Cleverence.MobileSMARTS.Synchronizer.DownloadInternal(Boolean checkLicense)

в Cleverence.MobileSMARTS.Synchronizer.Synchronize()inner 1: Вход в систему не произведен: выбранный режим входа для данного пользователя на этом компьютере не предусмотрен.

в System.IO. Error.WinIOError(Int32 errorCode, String maybeFullPath)

в System.IO.FileStream.Init(String path, FileMode mode, FileAccess access, Int32 rights, Boolean useRights, FileShare share, Int32 bufferSize, FileOptions options, SECURITY\_ATTRIBUTES secAttrs, String msgPath, Boolean bFromProxy)

в System.IO.FileStream..ctor(String path, FileMode mode, FileAccess access)

в System.Devices.RemoteDevice.CopyFileFromDevice(String desktopFileName, String deviceFileName, Boolean overwrite)

в Cleverence.Warehouse.Terminal.CopyFileFromDevice(String localFileName, String remoteFileName, Boolean overwrite)

в Cleverence.MobileSMARTS.Synchronizer.TryCopyFileFromTerminal(String localFileName, String remoteFileName)

## Решение:

- 1. Возможно запущены две утилиты RDP одновременно.
- 2. Проверить, есть ли соответствующие права у текущего пользователя Windows.

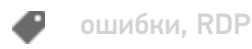

## Не нашли что искали?

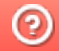